# **УТВЕРЖДАЮ**

**Первый заместитель генерального директоразаместитель по научной работе ФГУП «ВНИИФТРИ»**

**А.Н, Щипунов 2018 г. CLO** » 03

# ИНСТРУКЦИЯ

# КОМПЛЕКС ИЗМЕРИТЕЛЬНЫЙ ПАРАМЕТРОВ МИКРОСХЕМ И УСТРОЙСТВ ДМТ-202

# МЕТОДИКА ПОВЕРКИ

# 651-18-028

## 1 ОБЩИЕ СВЕДЕНИЯ

Настоящая методика поверки распространяется на комплекс измерительный параметров микросхем и устройств ДМТ-202 (далее - комплекс), изготовленный ООО «ДМТ ТРЕЙ-ДИНГ», и устанавливает методы и средства его первичной и периодической поверок.

Интервал между поверками - 1 год.

## 2 ОПЕРАЦИИ ПОВЕРКИ

2.1 При поверке выполняют операции, представленные в таблице 1.

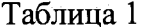

 $\mathbf{i}$ 

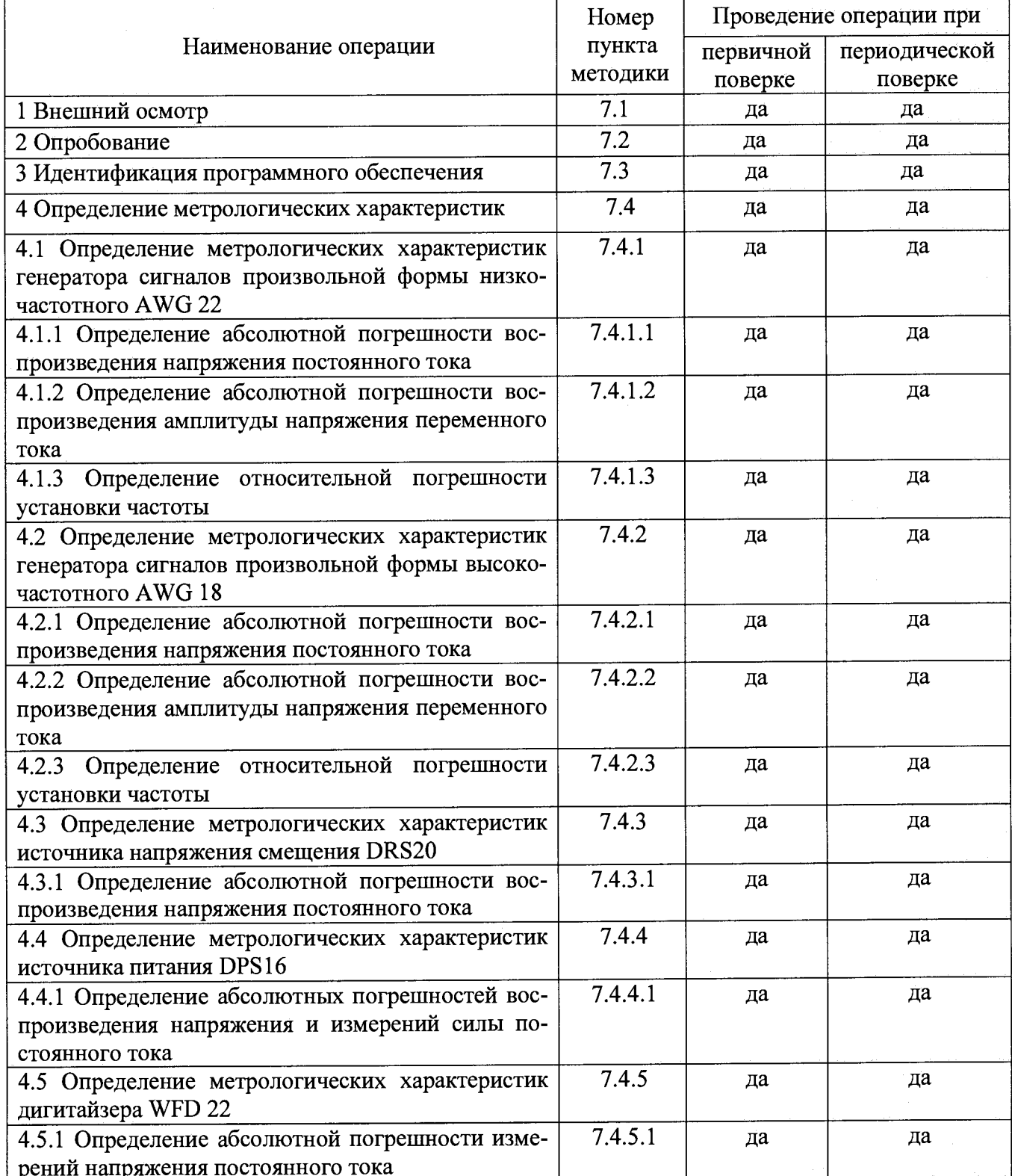

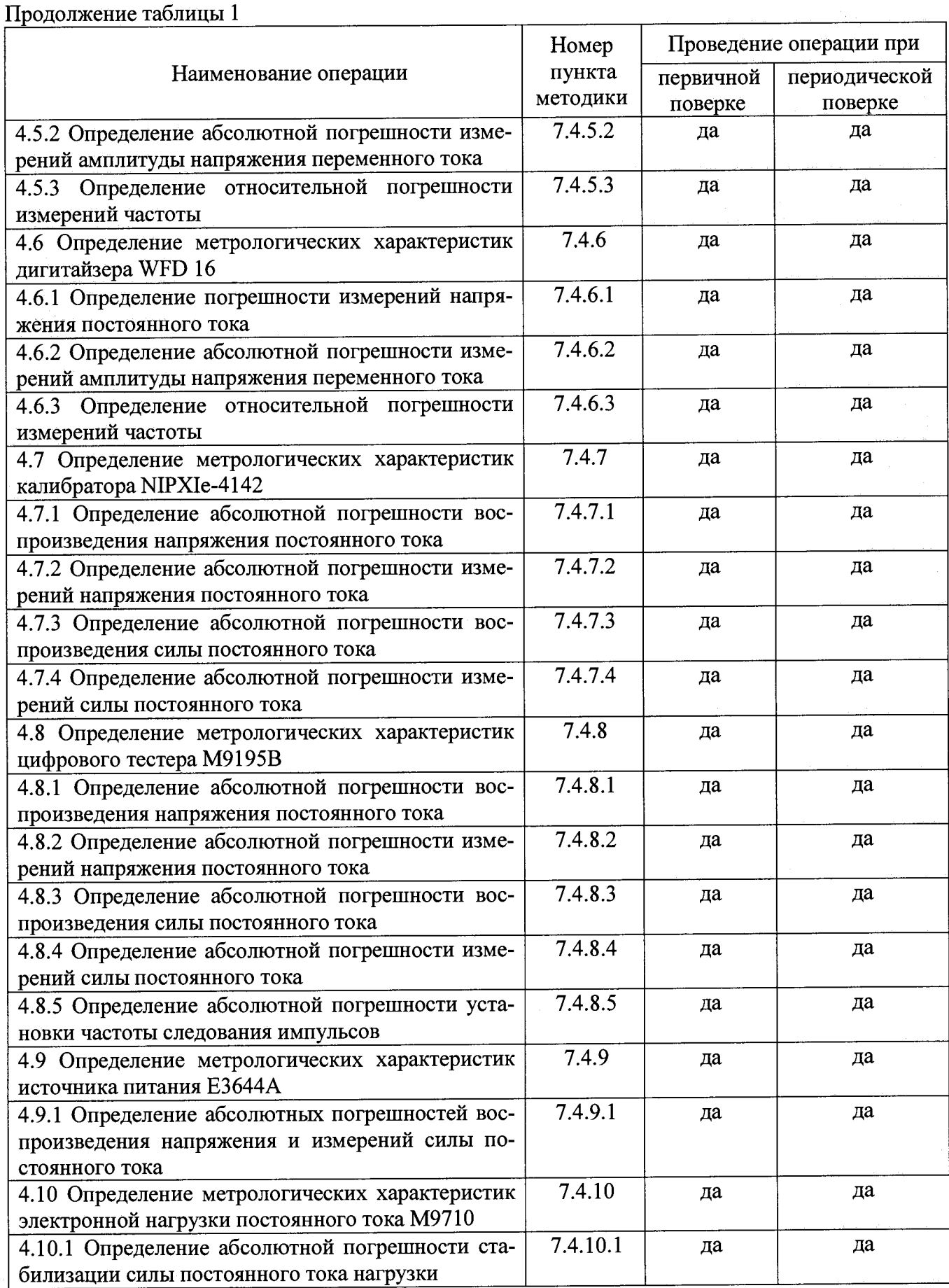

 $\mathcal{C}$ 

 $\ddot{z}$ 

2.2 Допускается проведение периодической поверки отдельных измерительных модулей, каналов или поддиапазонов, которые используются при эксплуатации по соответствующим пунктам настоящей методики поверки. Соответствующая запись должна быть **сделана в эксплуатационных документах и свидетельстве о поверке на основании решения эксплуатанта, оформленного в произвольной форме.**

#### **3 СРЕДСТВА ПОВЕРКИ**

**3.1 При проведении поверки используют средства измерений и вспомогательное оборудование, представленное в таблице 2.**

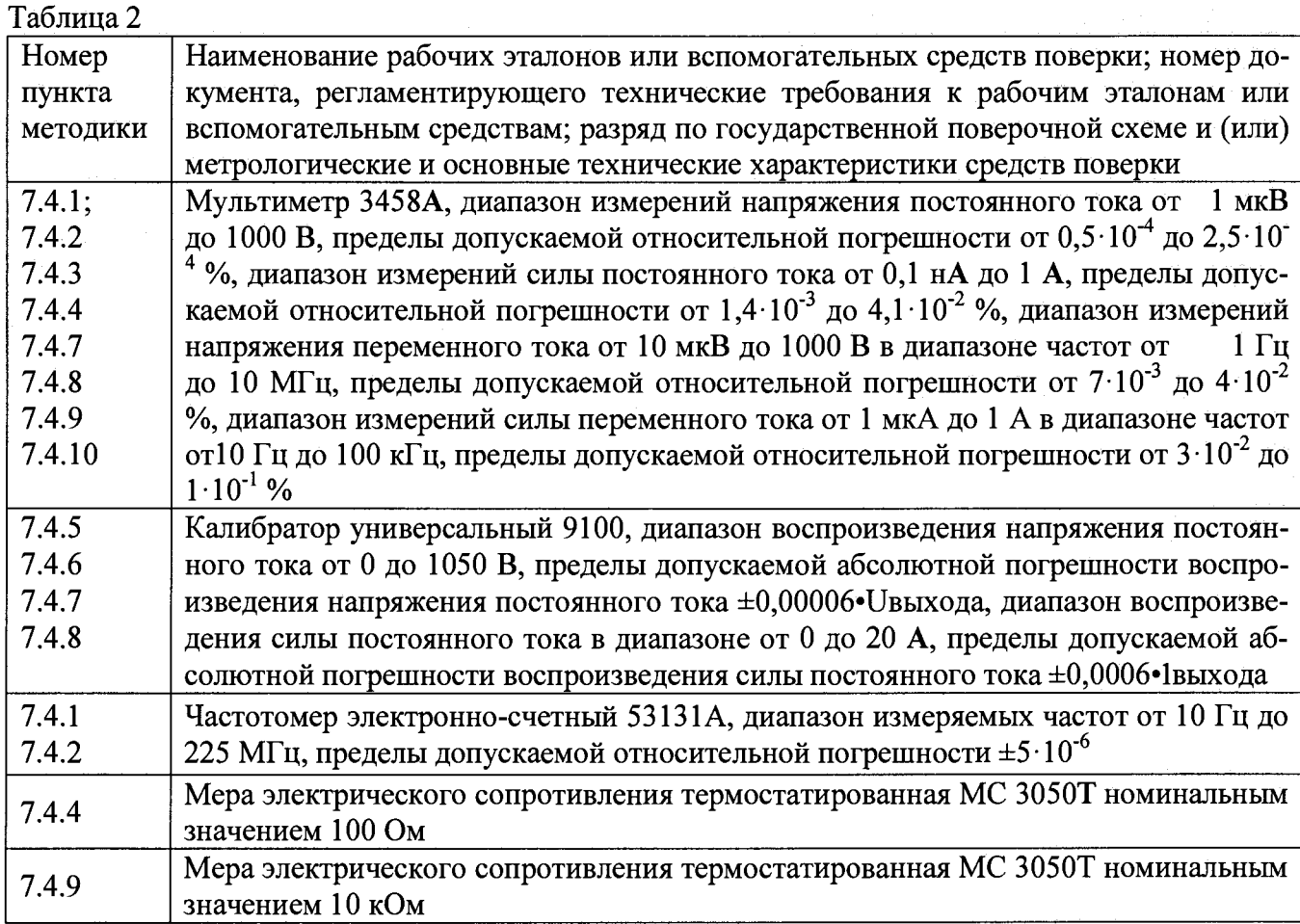

**3.2 Вместо указанных в таблице 2 допускается применять другие аналогичные средства поверки, обеспечивающие определение метрологических характеристик с требуемой точностью.**

**3.3 Применяемые средства поверки должны быть утверждённого типа, исправны и иметь действующие свидетельства о поверке (отметки в формулярах или паспортах).**

## **4 ТРЕБОВАНИЯ К КВАЛИФИКАЦИИ ПОВЕРИТЕЛЕЙ**

**4.1 К проведению поверки комплекса допускается инженерно-технический персонал с высшим образованием, ознакомленный с руководством по эксплуатации (РЭ) и документацией по поверке, допущенный к работе с электроустановками и имеющий право на поверку (аттестованный в качестве поверителей).**

## **5 ТРЕБОВАНИЯ БЕЗОПАСНОСТИ**

**5.1 При проведении поверки должны быть соблюдены требования безопасности, предусмотренные ГОСТ Р 12.1.019-2009, «Правилами технической эксплуатации электроустановок потребителей», «Правилами техники безопасности при эксплуатации электроустановок потребителей», а также изложенные в РЭ комплекса, в технической документации на применяемые при поверке рабочие эталоны и вспомогательное оборудование.**

 $\overline{\mathcal{A}}$ 

## **6 УСЛОВИЯ ПОВЕРКИ**

**6.1 При проведении поверки должны соблюдаться следующие условия:**

- **температура окружающего воздуха от +15 до +25 °С;**
- **относительная влажность окружающего воздуха, не более 80 %,**

**- атмосферное давление от 97 до 105 кПа ( от 727 до 788 мм рт.ст.).**

## **7 ПРОВЕДЕНИЕ ПОВЕРКИ**

## **7.1 Внешний осмотр**

**7.1.1 При внешнем осмотре проверить отсутствие внешних механических повреждений и неисправностей, влияющих на работоспособность комплекса;**

**7.1.2 Результаты внешнего осмотра считать положительными, если отсутствуют внешние механические повреждения и неисправности, влияющие на работоспособность комплекса.**

## **7.2 Опробование**

**7.2.1 Запустить программы комплекса (ATView7006, DPS\_DRS.exe, N1- DCPower\_Soft\_Front\_Panel.exe, М9195B.exe).**

**7.2.2 Результаты опробования считать положительными, если при запуске программного обеспечения (ПО) комплекса не отображается информация об ошибках.**

## **7.3 Идентификация программного обеспечения**

**7.3.1 Проверку соответствия заявленных идентификационных данных ПО комплекса проводить в следующей последовательности:**

**- проверить идентификационное наименование ПО;**

**- проверить номер версии (идентификационный номер) ПО для чего запустить программы комплекса (ATView7006, DPS\_DRS.exe, NI-DCPower\_Soft\_Front\_Panel.exe, M9195B.exe) и в каждой программе найти запись, отображающею версию ПО.**

**- проверить цифровой идентификатор ПО (контрольную сумма исполняемого кода) для чего запустить программу CRC32.exe, указать в программе имя файла, у которого определяется контрольная сумма, нажать кнопку выполнить, считать контрольную сумму.**

**7.3.2 Результаты поверки считать положительными, если идентификационные данные ПО соответствуют идентификационным данным, приведенным в таблице 3.**

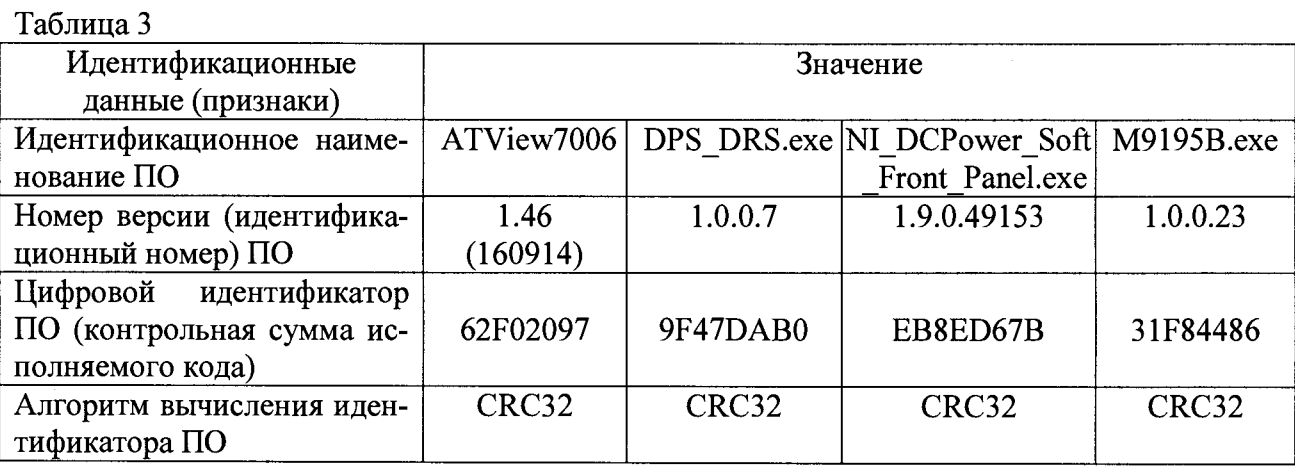

## **7.4 Определение метрологических характеристик**

**Перед проведением поверки должны быть выполнены калибровочные процедуры, предусмотренные РЭ на комплекс.**

**7.4.1 Определение метрологических характеристик генератора сигналов произвольной формы низкочастотного AWG 22**

## **6 УСЛОВИЯ ПОВЕРКИ**

**6.1 При проведении поверки должны соблюдаться следующие условия:**

- $-$  температура окружающего воздуха
- **относительная влажность окружающего воздуха, не более 80 %,**

**- атмосферное давление от 97 до 105 кПа ( от 727 до 788 мм рт.ст.).**

#### **7 ПРОВЕДЕНИЕ ПОВЕРКИ**

#### **7.1 Внешний осмотр**

**7.1.1 При внешнем осмотре проверить отсутствие внешних механических повреждений и неисправностей, влияющих на работоспособность комплекса;**

**7.1.2 Результаты внешнего осмотра считать положительными, если отсутствуют внешние механические повреждения и неисправности, влияющие на работоспособность комплекса.**

**7.2 Опробование 7.2.1 Запустить программы комплекса (ATView7006, DPS\_DRS.exe, N1- DCPower\_Soft\_Front\_Panel.exe, М9195B.exe).**

**7.2.2 Результаты опробования считать положительными, если при запуске программного обеспечения (ПО) комплекса не отображается информация об ошибках.**

#### **7.3 Идентификация программного обеспечения**

**7.3.1 Проверку соответствия заявленных идентификационных данных ПО комплекса проводить в следующей последовательности:**

**- проверить идентификационное наименование ПО;**

**- проверить номер версии (идентификационный номер) ПО.**

**- проверить цифровой идентификатор ПО (контрольную сумма исполняемого кода)**

**7.3.2 Результаты поверки считать положительными, если идентификационные данные ПО соответствуют идентификационным данным, приведенным в таблице 3.**

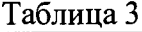

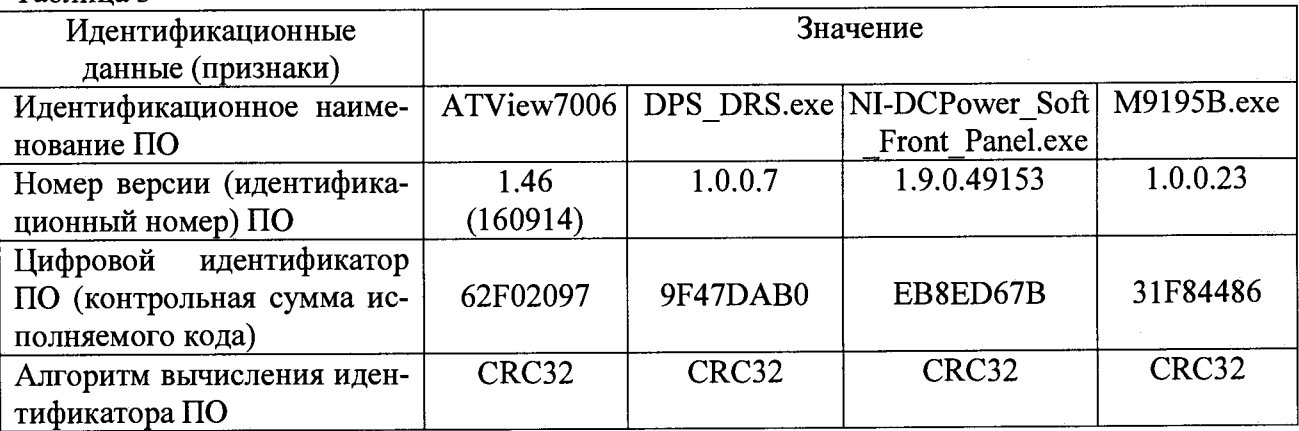

## **7.4 Определение метрологических характеристик**

**Перед проведением поверки должны быть выполнены калибровочные процедуры, предусмотренные РЭ на комплекс.**

## **7.4.1 Определение метрологических характеристик генератора сигналов произвольной формы низкочастотного AWG 22**

7.4.1.1 Определение абсолютной погрешности воспроизведения напряжения постоянного тока

7.4.1.1.1 Убелиться, что выход прибора выключен (зеленый индикатор не горит).

Подсоединить к контактам 6 (output+) и 8 (GND-) разъёма X4, модуля универсального шифрового ТИВН.441461.001 с помощью кабеля ТИВН.411618.002.214. мультиметр 3458А.

Перевести мультиметр в режим измерений напряжения постоянного тока.

7.4.1.1.2 Запустить программу управления генератором сигналов произвольной формы низкочастотного AWG 22 «ATView7006», в открывшемся окне активировать «Slot  $0 - DIO$ module»  $\mu$  «Slot 1 – AWG 22 22 bit generator» (рисунок 1).

7.4.1.1.3 Установить следующие параметры полей:

-File->Project Settings->Read from  $ATX \rightarrow High Speed \rightarrow Ok \rightarrow Ok$ .

-вкладка «АТХ7006 general measurement setup»:

1. в поле «Running mode» устанавливают значение «Continuous»;

2. в поле «Signal Source» значение «Slot 1: AWG22».

3. в поле «Read data from» значение «None».

-вкладка «Slot 0 - DIO module»:

1. в поле Signal Steps  $\rightarrow$  1:AWG22 значение 1000000,

2. в поле «Frequency (МНz)» (опорная частота) значение «1,0».

-вкладка «Slot  $1 - AWG$  22 22 bit generator»:

1. в поле «Array size» значение «1000000»;

2.в поле «Signal definition» значение «Sine»;

3.в поле «Frequency» значение «1 Гц»;

4. в поле «Amplitude (Volt)»значение «0»;

5. в поле «Offset (Volt)» значение «0»;

6. установить режим «Connected, GND Sense to GND».

Значение остальных полей оставить по умолчанию.

7.4.1.1.4 Установить предел 0.0398 В «AWG 22 22 bit generator»  $\rightarrow$  (0.0398 Vp) и значение выходного сигнала смещения генератора 5 В поле «Slot 1 - AWG 22 22 bit generator»  $\rightarrow$ поле « $D/A$ ».

7.4.1.1.5 Для воспроизведения установленного напряжения на вкладке «АТХ7006 general measurement setup» нажать кнопку «Start».

7.4.1.1.6 Измерить воспроизводимое генератором AWG 22 напряжение с помощью мультиметра 3458А.

7.4.1.1.7 Рассчитать абсолютную погрешность воспроизведения напряжения постоянного тока по формуле (1):

$$
\Delta = U_{\text{ycr}} - U_{\text{H3M}} \quad , \tag{1}
$$

где U<sub>vcr</sub> - значение напряжения, установленное на генераторе AWG 22, В;

U<sub>изм</sub> - значение напряжения, измеренного мультиметром, В.

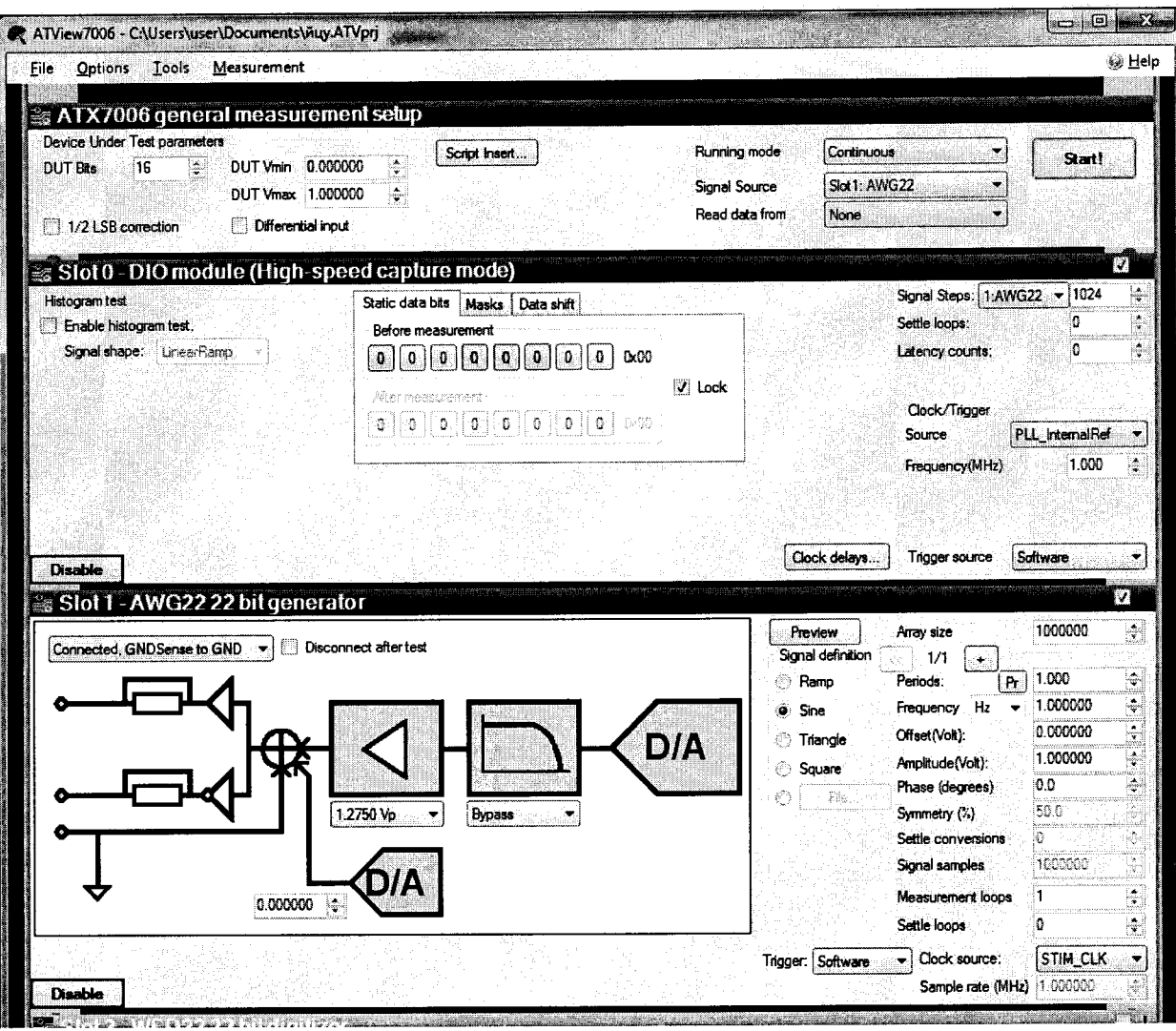

 $\overline{7}$ 

# Рисунок 1

7.4.1.1.8 Последовательно устанавливая напряжение выходного сигнала генератора AWG 22 в соответствии с таблицей 4, повторить операции пунктов 7.4.1.1.6-7.4.1.1.7.

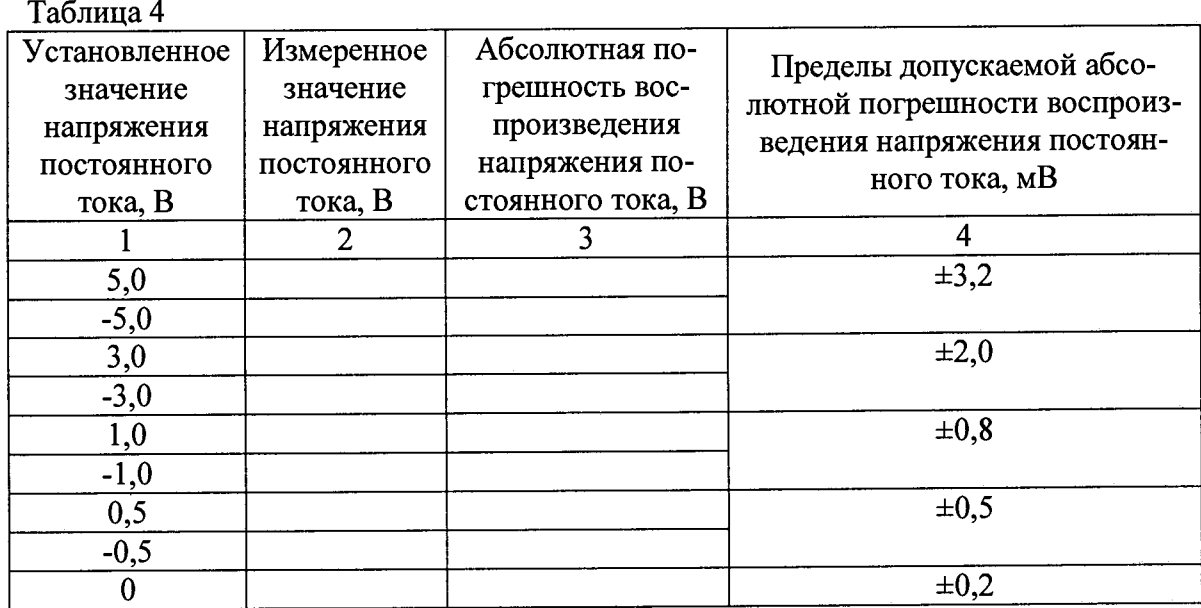

7.4.1.1.9 Результаты поверки считать положительными, если значения абсолютной погрешности воспроизведения напряжения находятся в пределах, приведенных в графе 4 таблины 4.

7.4.1.2 Определение абсолютной погрешности воспроизведения амплитуды напряжения переменного тока

7.4.1.2.1 Убедиться, что выход прибора выключен (зеленый индикатор не горит).

Подсоединить к контактам 6 (output+) и 8 (GND-) разъёма X4, модуля универсального цифрового ТИВН.441461.001 с помощью кабеля ТИВН.411618.002.214. мультиметр 3458А.

Перевести мультиметр в режим измерений напряжения переменного тока.

7.4.1.2.2 Запустить программу управления генератора сигналов произвольной формы низкочастотного AWG 22, для этого запустить программу ATView7006, в открывшемся окне активировать «Slot 0 - DIO module» и «Slot 1 - AWG 22 22 bit generator» (рисунок 1).

7.4.1.2.3 Установить следующие параметры полей:

- File->Project Settings->Read from ATX->High Speed->Ok->Ok.

-вкладка «АТХ7006 general measurement setup»:

1. в поле «Running mode» устанавливают значение «Continuous»;

2. в поле «Signal Source» значение «Slot 1: AWG22».

3. вполе «Read data from» значение «None».

 $-$ вкладка «Slot 0 – DIO module»:

 $\mathbf{r}$ 

1. в поле Signal Steps  $\rightarrow$  1:AWG22 значение 2000000,

2. в поле «Frequency (MHz)» (частота дискретизации) значение «2,0».

 $-$ вкладка «Slot 1 – AWG 22 22 bit generator»:

1. в поле «Array size» значение «2000000»;

2. в поле «Signal definition» значение «Sine»;

3. в поле «Amplitude (Volt)» значение «0»;

4. в поле «Offset (Volt)» значение «0»;

5. установить режим «Connected, GND Sense to GND».

Значение остальных полей оставить по умолчанию.

7.4.1.2.4 Установить предел 5,1 В «AWG 22 22 bit generator»  $\rightarrow$  (5,10 Vp) и значение выходного сигнала генератора 5 В в поле «Slot 1 - AWG 22 22 bit generator»  $\rightarrow$  «Amplitude (Volt)»  $\rightarrow$  (5,0), в поле «Slot 1 – AWG 22 22 bit generator»  $\rightarrow$  «Frequency» значение «30 Гц».

7.4.1.2.5 Для воспроизведения установленного напряжения на вкладке «АТХ7006 general measurement setup» нажать кнопку «Start».

7.4.1.2.6 Измерить воспроизводимое генератором AWG 22 напряжение переменного тока с помощью мультиметра 3458А.

7.4.1.2.7 Рассчитать абсолютную погрешность воспроизведения амплитуды напряжения постоянного тока по формуле (2):

$$
\Delta = U_{\text{ycr}} - 1.41421 \cdot U_{\text{H3M}} \quad , \tag{2}
$$

где Uycr - значение амплитуды напряжения, установленное на генераторе AWG 22, В; U<sub>изм</sub> - значение напряжения, измеренного мультиметром, В.

Примечание - мультиметр измеряет действующее значение напряжения переменного тока, для сигнала синусоидальной формы амплитуда сигнала определяется по формуле  $U_A = 1,41421 \cdot U_A$ , где  $U_A$  - действующее значение измеренное мультиметром.

7.4.1.2.8 Последовательно устанавливая предел и амплитуду напряжения выходного сигнала генератора AWG 22 в соответствии с таблицей 5, повторить операции пунктов

#### **7.4.1.2.6-7.4.1.2.7.**

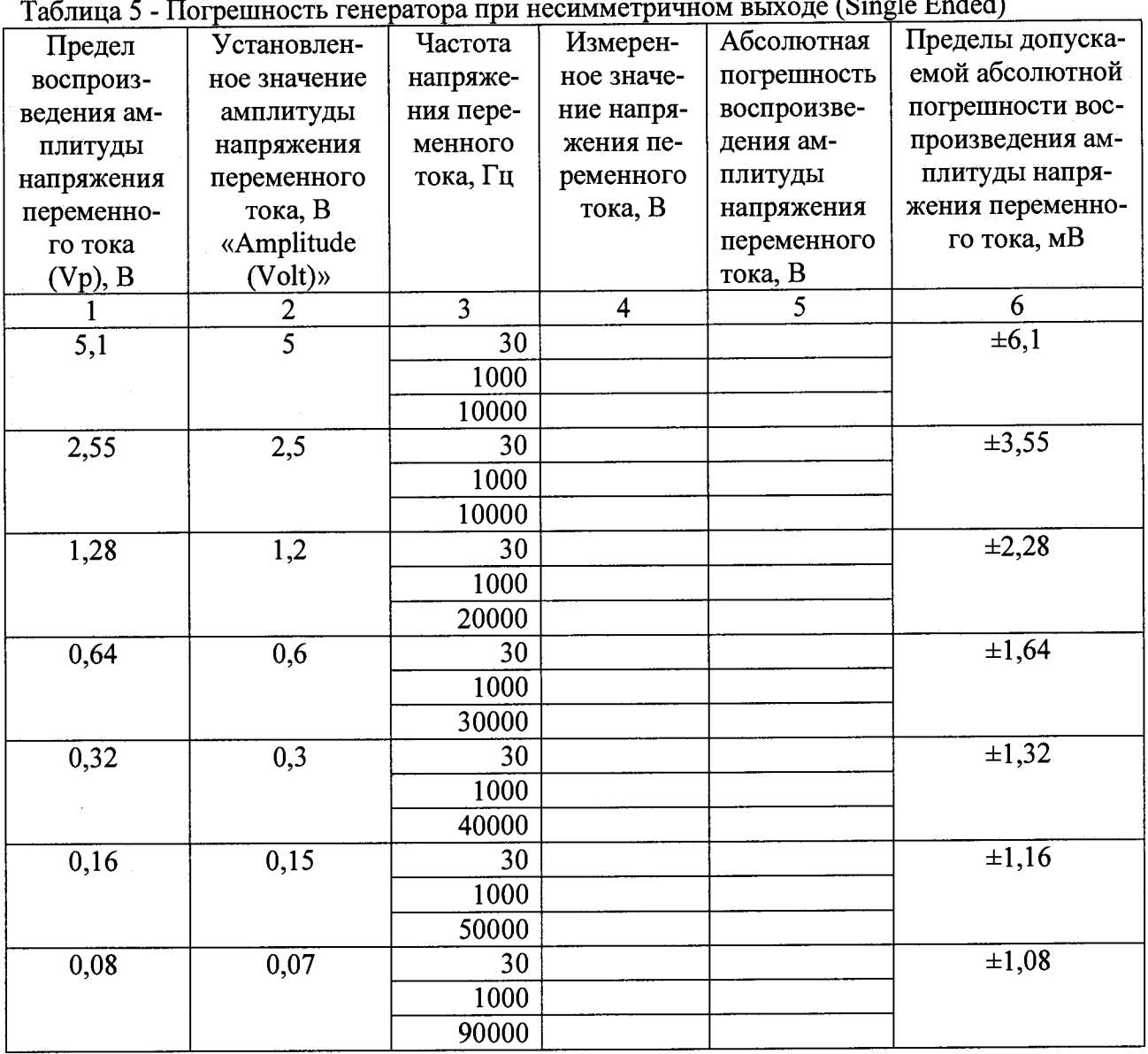

 $(\mathcal{C}_{\mathbf{u}}^{\mathbf{u}})$  of  $\mathcal{D}_{\mathbf{u}}$  dod and the state of the state

**7.4.1.2.9 Подсоединить к контактам 6 (output+) и 5 (output-) разъёма Х4, модуля универсального цифрового ТИВН.441461.001 с помощью кабеля ТИВН.411618.002.214. мультиметр 3458А.**

**Перевести мультиметр в режим измерений напряжения переменного тока.**

**7.4.1.2.10 Установить следующие параметры полей:**

**-вкладка «Slot 1 - AWG 22 22 bit generator»:**

**1. установить выход генератора в дифференциальный режим.**

7.4.1.2.11 Установить предел 5,1 В «AWG 22 22 bit generator»  $\rightarrow$  (5,1 Vp) и значение **выходного сигнала генератора 5 В поле «Slot 1 — AWG 22 22 bit generator»** *—>* **«Amplitude** (Volt)»  $\rightarrow$  (5,0), в поле «Slot 1 – AWG 22 22 bit generator»  $\rightarrow$ «Frequency» значение «30 Гц»..

**7.4.1.2.12 Для воспроизведения установленного напряжения на вкладке «АТХ7006 general measurement setup» нажать кнопку «Start».**

**7.4.1.2.13 Измерить воспроизводимое генератором AWG 22 напряжение переменного тока с помощью мультиметра 3458А.**

**Примечание - При установке выхода генератора в дифференциальный режим амплитуда выходного сигнала напряжения переменного тока равна удвоенному значению, установ**ленному в поле «Amplitude (Volt)» U<sub>вых</sub>=2U<sub>уст</sub>.

**7.4.1.2.14 Рассчитать абсолютную погрешность воспроизведения амплитуды напряжения переменного тока по формуле (3):**

$$
\Delta = U_{\text{ycr}} - 1.41421 \cdot U_{\text{H3M}} \quad , \tag{3}
$$

где U<sub>уст</sub> – значение амплитуды напряжения переменного тока, установленное на гене**раторе AWG 22, В;**

**и изм - значение напряжения, измеренного мультиметром, В.**

**7.4.1.2.15 Последовательно устанавливая предел, частоту и амплитуду напряжения выходного сигнала генератора AWG 22 в соответствии с таблицей 6, повторить операции пунктов 7.4.1.2.13 - 7.4.1.2.14.**

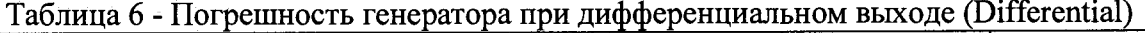

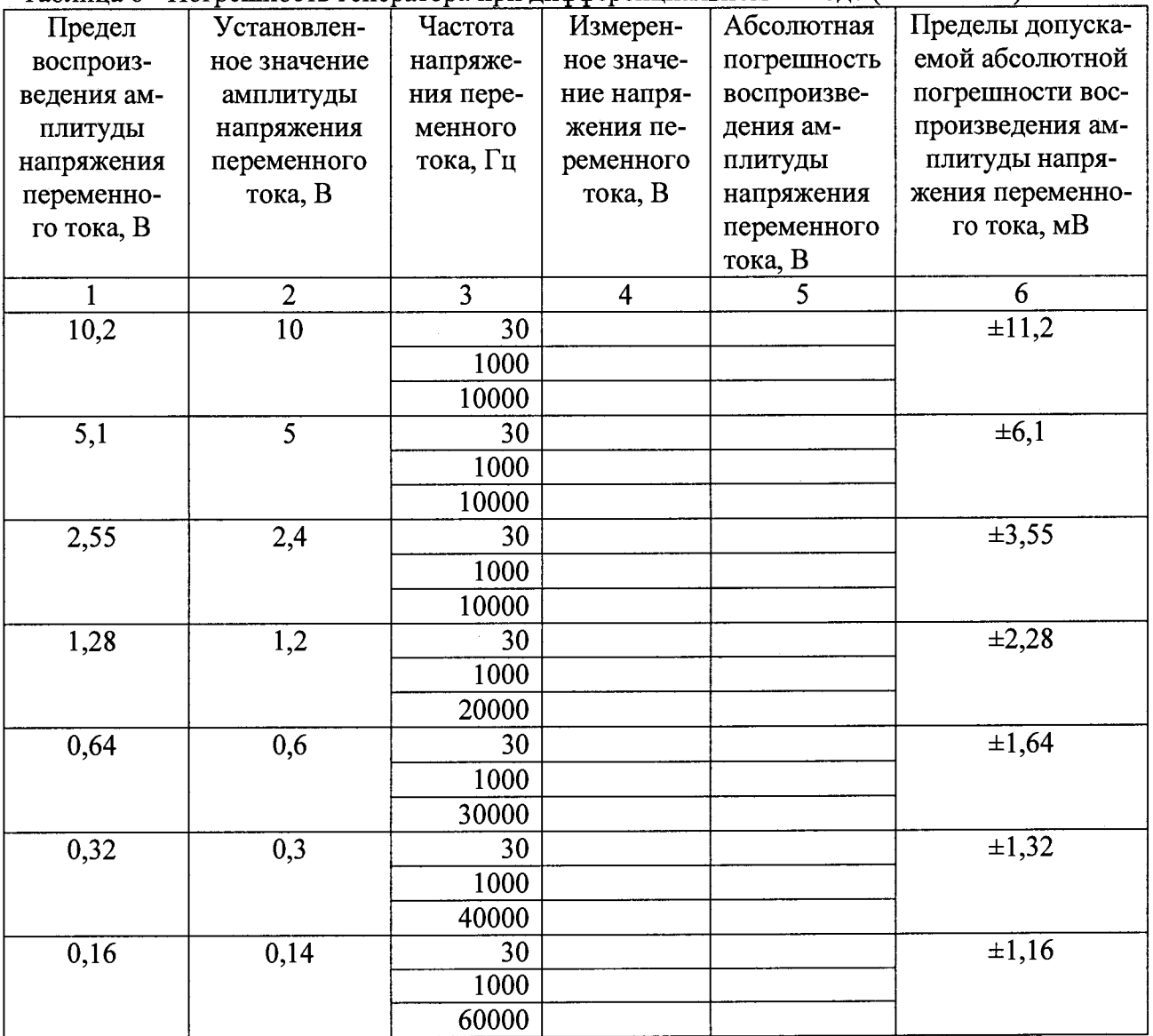

**7.4.1.2.16 Результаты поверки считать положительными, если значения абсолютной погрешности воспроизведения амплитуды напряжения находятся в пределах, приведенных в графе 6 таблиц 5 и 6.**

#### **7.4.1.3 Определение относительной погрешности установки частоты**

**7.4.1.3.1 Убедиться, что выход прибора выключен (зеленый индикатор не горит). Подсоединить частотомер к контактам 6 (output+) и 8 (GND-) разъёма Х4, модуля**

 $\sim 10^{-1}$ 

**универсального цифрового ТИВН.441461.001 с помощью кабеля ТИВН.411618.002.111. На частотомере установить время усреднения не менее 1 с.**

**7.4.1.3.2 Запустить программу управления генератора сигналов произвольной формы низкочастотного AWG 22, для этого запустить программу ATView7006, в открывшемся окне активировать «Slot 0 - DIO module» и «Slot 1 - AWG 22 22 bit generator» (рисунок 1).**

**7.4.1.3.3 Установить следующие параметры полей:**

**- File-»Project Settings->Read from ATX—»High Speed—>Ok-»Ok.**

**-вкладка «АТХ7006 general measurement setup»:**

**1. в поле «Running mode» устанавливают значение «Continuous»;**

**2. в поле «Signal Source» значение «Slot 1: AWG22».**

**3. вполе «Read data from» значение «None».**

**-вкладка «Slot 0 - DIO module»:**

**1. в поле Signal Steps**  $\rightarrow$  **1:AWG22 значение 2000000,** 

**2. в поле «Frequency (MHz)» (частота дискретизации) значение «2,0».**

**-вкладка «Slot 1 - AWG 22 22 bit generator»:**

**1. в поле «Array size» значение «2000000»;**

**2. в поле «Signal definition» значение «Square»;**

**3. в поле «Amplitude (Volt)» значение «1»;**

**4. в поле «Offset (Volt)» значение «0»;**

**5. устанавливают режим «Connected, GND Sense to GND».**

**Значение остальных полей оставить по умолчанию.**

**7.4.1.3.4 Установить предел 1,2750 В «AWG 22 22 bit generator» -» (1,2750 Vp) и значение амплитуды выходного сигнала генератора 1 В поле «Slot 1 - AWG 22 22 bit generator» -» «Amplitude (Volt)», в поле «Slot 1 - AWG 22 22 bit generator» -»«Frequency» значение «10 Гц».**

**7.4.1.3.5 Для воспроизведения установленного напряжения на вкладке «АТХ7006 general measurement setup» нажать кнопку «Start».**

**7.4.1.3.6 Измерить воспроизводимую генератором AWG 22 частоту с помощью частотомера.**

**7.4.1.3.7 Рассчитать относительную погрешность установки частоты по формуле (4):**

$$
\delta = \frac{F_{\text{ycr}} - F_{\text{H3M}}}{F_{\text{H3M}}} \cdot 100\% \quad , \tag{4}
$$

**где** *FycT-* **значение частоты, установленное на генераторе AWG 22, Гц;** *FmM***- значение частоты, измеренной частотомером, Гц.**

**7.4.1.3.8 Последовательно устанавливая частоту выходного сигнала генератора AWG 22 в соответствии с таблицей 7, повторить операции пунктов 7.4.1.3.6 - 7.4.1.3.7.**

**Таблица 7**

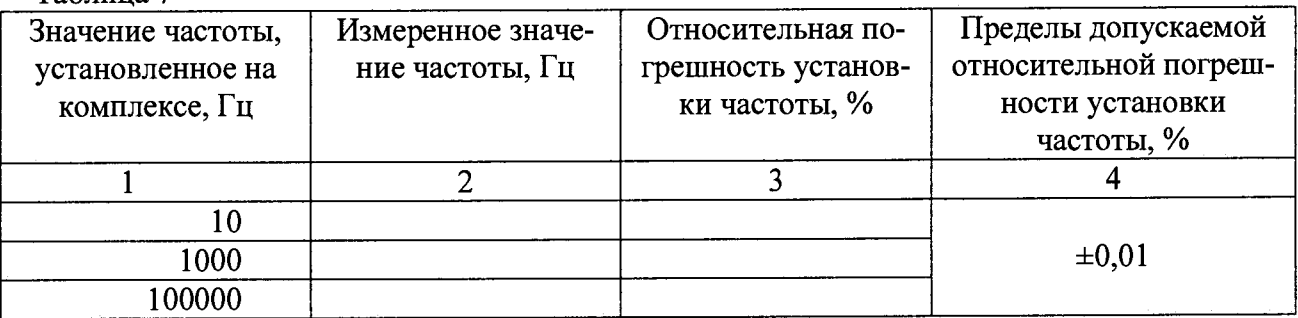

11

**7.4.1.3.9 Результаты поверки считать положительными, если значения относительной погрешности установки частоты находятся в пределах, приведенных в графе 4 таблицы 7.**

**7.4.2 Определение метрологических характеристик генератора сигналов произвольной формы высокочастотного AWG 18**

**7.4.2.1 Определение абсолютной погрешности воспроизведения напряжения постоянного тока**

**7.4.2.1.1 Убедиться, что выход прибора выключен (зеленый индикатор не горит).**

**Подсоединить к разъему AWG18+ с помощью кабеля ТИВН.411618.002.225 мультиметр 3458А и перевести его в режим измерений напряжения постоянного тока.**

**7.4.2.1.2 Запустить программу управления генератора сигналов произвольной формы низкочастотного AWG 18, для этого запустить программу ATView7006, в открывшемся окне активировать «Slot 0 — DIO module» и «Slot 3 — AWG 18 18 bit 1200 МГц generator» (рисунок 2).**

**7.4.2.1.3 Установить следующие параметры полей:**

**- File—^Project Settings—»Read from ATX-»High Speed—»0k—»0k.**

**-вкладка «АТХ7006 general measurement setup»:**

**1. в поле «Running mode» устанавливают значение «Continuous»;**

**2. в поле «Signal Source» значение «Slot 3: AWG18».**

**3. вполе «Read data from» значение «None».**

**-вкладка «Slot 0 - DIO module»:**

**1. в поле Signal Steps -» 3:AWG18 значение «1000000»;**

**2. в поле «Frequency (MHz)» (частота дискретизации) значение «10,0».**

**-вкладка «Slot 3 - AWG 18 18 bit 1200 МГц generator»:**

**1. в поле «Array size» значение «1000000»;**

**2. в поле «Signal definition» значение «Sine»;**

**3. в поле «Frequency» значение «1 кГц»;**

**4. в поле «Amplitude (Volt)» значение «0»;**

**5. в поле «Offset (Volt)» значение «0»;**

**6. режим «Connected»;**

**7. значение SigPath mode: LF(DC-Coupled);**

**8. значение Same as OutP включено.**

**Значение остальных полей оставить по умолчанию.**

**7.4.2.1.4 Установить предел 1,1626 «AWG 18 18 bit 1200 МГц generator» —» (1,1626 Vp) и значение выходного сигнала смещения генератора 2.5 В в поле «Slot 3 - AWG 18 18 bit 1200 МГц generator» -» поле «D/А».**

**7.4.2.1.5 Для воспроизведения установленного напряжения на вкладке «АТХ7006 general measurement setup» нажать кнопку «Start».**

**7.4.2.1.6 Измерить воспроизводимое генератором AWG 18 напряжение с помощью мультиметра 3458А.**

**7.4.2.1.7 Рассчитать абсолютную погрешность воспроизведения напряжения постоянного тока по формуле (5):**

$$
\Delta = U_{\text{ycr}} - U_{\text{H3M}} \quad , \tag{5}
$$

где U<sub>уст</sub> – значение напряжения, установленное на генераторе AWG 18, В; **и и3м - значение напряжения, измеренное мультиметром, В.**

**7.4.2.1.8 Последовательно устанавливая напряжение выходного сигнала генератора**

AWG 18 в соответствии с таблицей 8, повторить операции пунктов 7.4.2.1.6-7.4.2.1.7.

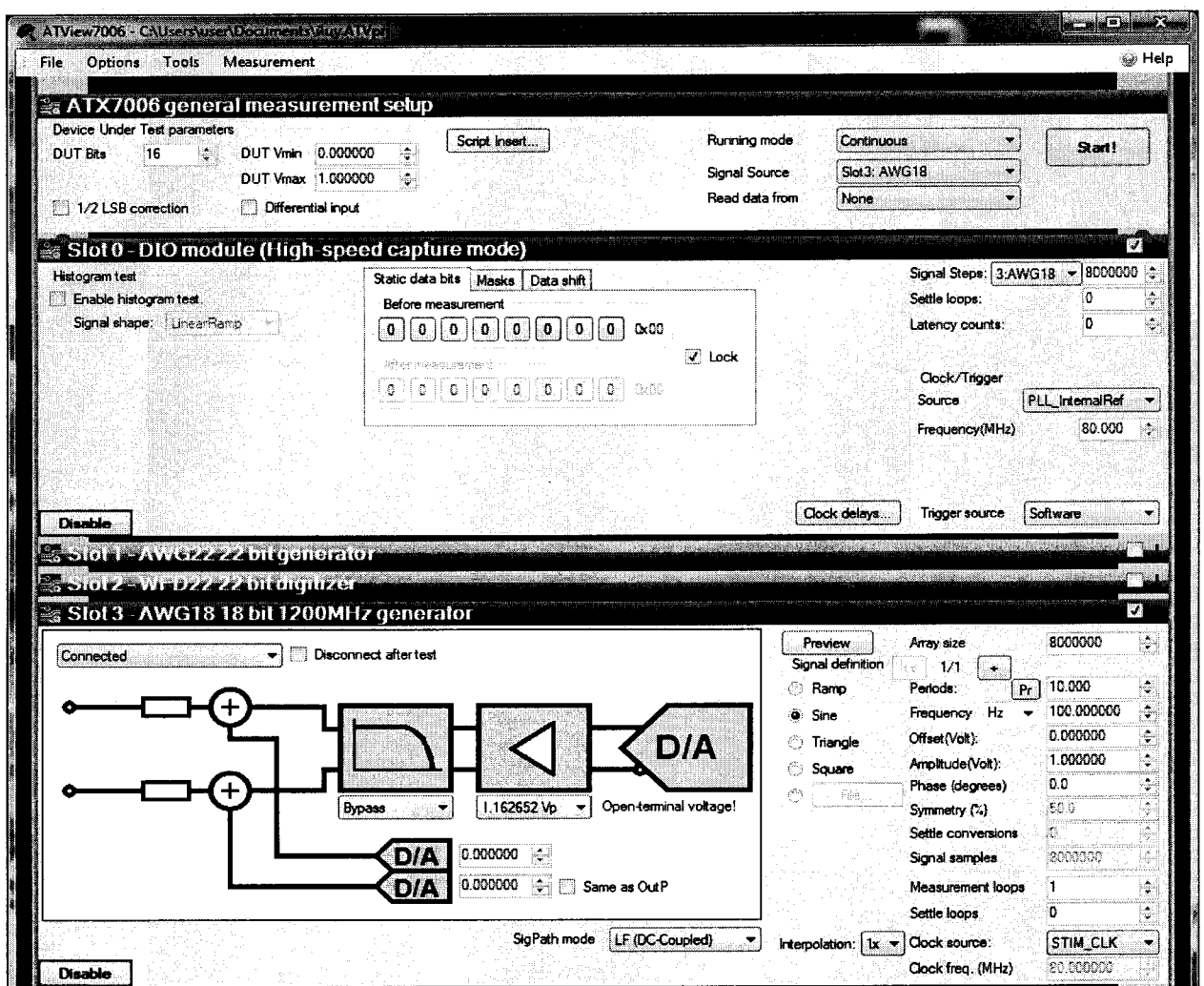

Рисунок 2

## Таблица 8

 $\ddot{r}$ 

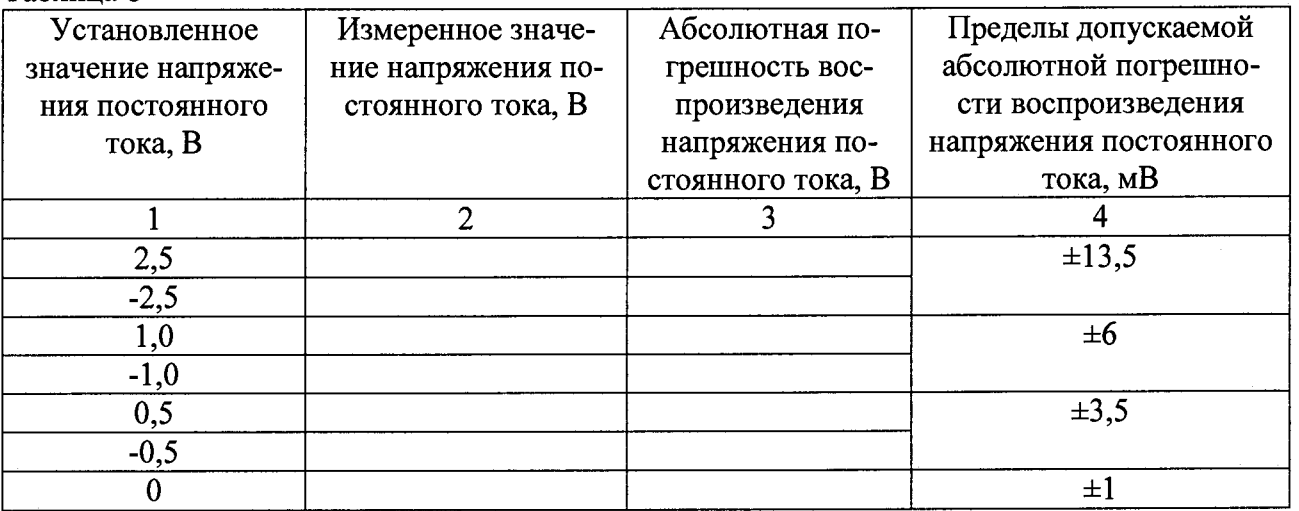

7.4.2.1.9 Результаты поверки считать положительными, если значения абсолютной погрешности воспроизведения напряжения находятся в пределах, приведенных в графе 4 таблицы 8.

## *1А.2.2* **Определение абсолютной погрешности воспроизведения амплитуды напряжения переменного тока**

**7.4.2.2.1 Убедиться, что выход прибора выключен (зеленый индикатор не горит).**

**Подсоединить к разъемам AWG18+ с помощью кабеля ТИВН. 411618.002.212 мультиметр 3458А.**

**7.4.2.2.2 Запустить программу управления генератора сигналов произвольной формы высокочастотного AWG 18, для этого запустить программу ATView7006, в открывшемся окне активировать «Slot 0 - DIO module» и «Slot 3 - AWG 18 18 bit 1200 МГц generator» (рисунок 2**).

**7.4.2.2.3 Установить следующие параметры полей:**

**- File—»Project Settings—>Read from ATX—»High Speed—»0k—»0k.**

**-вкладка «АТХ7006 general measurement setup»:**

**1. в поле «Running mode» устанавливают значение «Continuous»;**

**2. в поле «Signal Source» значение «Slot 3: AWG18».**

**3. в поле «Read data from» значение «None».**

**-вкладка «Slot 0 - DIO module»:**

 $\tilde{r}$ 

**1. в поле Signal Steps -> 3:AWG18 значение 8000000,**

**2. в поле «Frequency (MHz)» (частота дискретизации) значение «8,0».**

**-вкладка «Slot 3 - AWG 18 18 bit 1200 МГц generator»:**

**1. в поле «Array size» значение «8000000»;**

**2. в поле «Signal definition» значение «Sine»;**

**3. в поле «Frequency» значение «100 Гц»;**

**4. в поле «Offset (Volt)» значение «0»;**

**5. режим «Connected»;**

**6. значение SigPath mode: LF(DC-Coupled).**

**Значение остальных полей оставить по умолчанию**

**7.4.2.2.4 Установить предел 3,2768 В «AWG 18 18 bit 1200 МГц generator» —> (3,2768 Vp) и значение амплитуды выходного сигнала генератора 3.2 В поле «Slot 3 - AWG 18 18 bit 1200 МГц generator» -> «Amplitude (Volt)».**

**7.4.2.2.5 Для воспроизведения установленного напряжения на вкладке «АТХ7006 general measurement setup» нажать кнопку «Start».**

**7.4.2.2.6 Измерить воспроизводимое генератором AWG 18 напряжение с помощью мультиметра 345 8А.**

**7.4.2.2.7 Рассчитать абсолютную погрешность воспроизведения амплитуды напряжения переменного тока по формуле (6):**

$$
\Delta = U_{ycr} - 1.41421 \cdot U_{H3M} \quad , \tag{6}
$$

**где Uycr - значение амплитуды напряжения переменного тока, установленное на генераторе AWG 18, В;**

**и изм - значение напряжения, измеренного мультиметром, В.**

**Примечание - мультиметр измеряет действующее значение напряжения переменного тока, для сигнала синусоидальной формы амплитуда сигнала определяется по формуле** U<sub>A</sub>=1,41421 · U<sub>JI</sub>, где U<sub>д</sub> - действующее значение измеренное мультиметром.

**7.4.2.2.8 Последовательно устанавливая, частоту предел и напряжение выходного сигнала генератора AWG 18 в соответствии с таблицей 9, повторить операции пунктов 7.4.2.2.6 7.4.2.2.7.**

Таблица 9 - Погрешности воспроизведения амплитуды напряжения переменного тока при uu muuu «I E» nnu yoouaaannuun privosa (Single Ended)

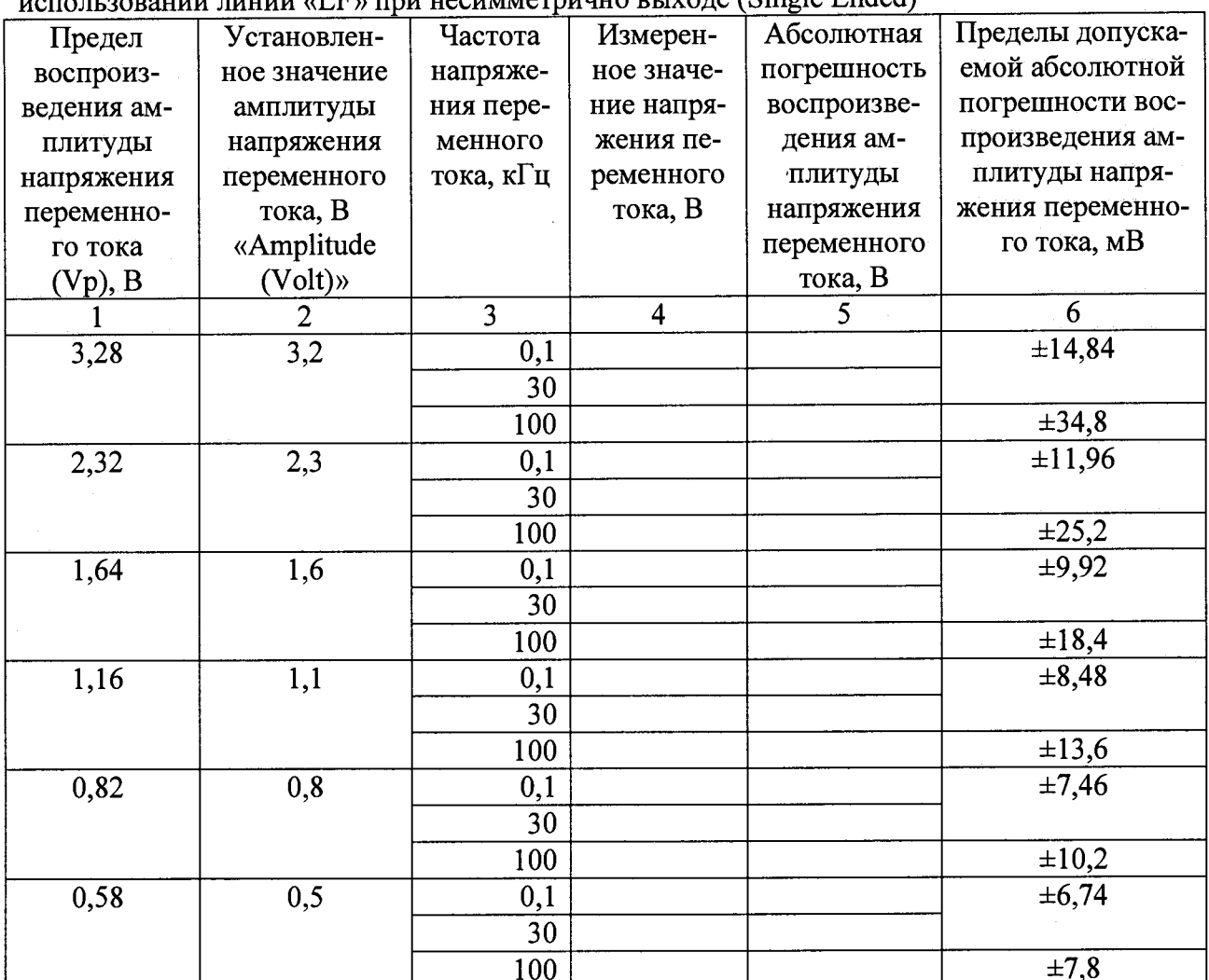

7.4.2.2.9 Результаты поверки считать положительными, если значения абсолютной погрешности воспроизведения напряжения находятся в пределах, приведенных в графе 6 таблины 9.

#### 7.4.2.3 Определение относительной погрешности установки частоты

7.4.2.3.1 Убедиться, что выход прибора выключен (зеленый индикатор не горит). Подсоединить к разъемам AWG18+ с помощью кабеля ТИВН.411618.002.212 часто-

томер.

7.4.2.3.2 Запустить программу управления генератора сигналов произвольной формы высокочастотного AWG 18, для этого запустить программу ATView7006, в открывшемся окне активировать «Slot 0 – DIO module» и «Slot 3 – AWG 18 18 bit generator» (рисунок 2).

7.4.2.3.3 Установить следующие параметры полей:

 $-$  File $\rightarrow$ Project Settings $\rightarrow$ Read from ATX $\rightarrow$ High Speed $\rightarrow$ Ok $\rightarrow$ Ok.

-вкладка «АТХ7006 general measurement setup»:

1. в поле «Running mode» устанавливают значение «Continuous»;

2. в поле «Signal Source» значение «Slot 3: AWG18».

3. вполе «Read data from» значение «None».

 $-$ вкладка «Slot 0 – DIO module»:

1. в поле Signal Steps  $\rightarrow$  3:AWG18 значение 1000000,

2. в поле «Frequency (MHz)» (частота дискретизации) значение в соответствии с таблицей 10.

**-вкладка «Slot 3 - AWG 18 18 bit 1200 МГц generator»:**

**1. в поле «Array size» значение «1000000»;**

**2. в поле «Signal definition» значение «Square»;**

**3. в поле «Frequency» значение в соответствии с таблицей 10;**

**4. в поле «Amplitude (Volt)» значение «0»;**

**5. значение SigPath mode: LF (DC - Coupled).**

**Значение остальных полей оставить по умолчанию.**

**7.4.2.3.4 Установить предел 1,16 В « Slot 3 — AWG 18 18 bit 1200 МГц generator »** *—>* **(1,16 Vp) и значение выходного сигнала генератора 1 В поле «Slot 3 - AWG 18 18 bit 1200 МГц** generator»  $\rightarrow$  «Amplitude (Volt)». в поле «Slot 3 - AWG 18 18 bit 1200 МГц generator»  $\rightarrow$ «Fre**quency» значение «10 Гц».**

**7.4.2.3.5 Для воспроизведения установленного напряжения на вкладке «АТХ7006 general measurement setup» нажать кнопку «Start».**

**7.4.2.3.6 Измерить воспроизводимую генератором AWG 18 частоту с помощью частотомера.**

**7.4.2.3.7 Рассчитать относительную погрешность установки частоты по формуле (7):**

$$
\delta = \frac{F_{\text{ycr}} - F_{\text{H3M}}}{F_{\text{H3M}}} \cdot 100\% \quad , \tag{7}
$$

**где** *Fycr-* **значение частоты, установленное на генераторе AWG 18, Гц;**

 $F_{\text{HSM}}$  – значение частоты, измеренной частотомером,  $\Gamma$ ц.

**7.4.2.3.8 Последовательно устанавливая частоту выходного сигнала генератора AWG 18, и значения частоты дискретизации в соответствии с таблицей 10, повторить операции пунктов 7.4.2.3.6 - 7.4.2.3.7.**

**Таблица 10**

 $\mathbf{r}$ 

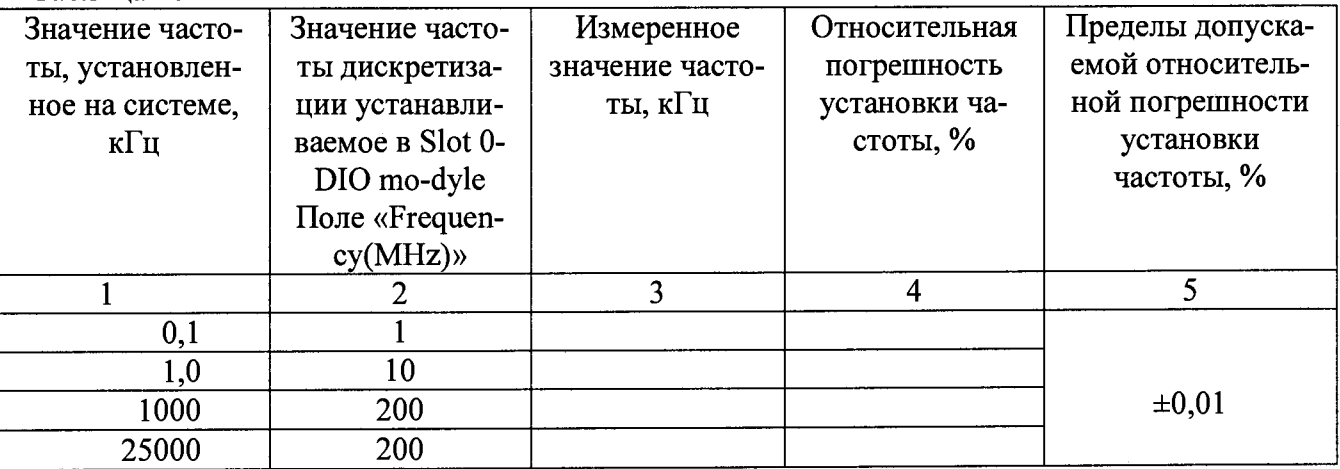

**7.4.2.2.9 Результаты поверки считать положительными, если значения относительной погрешности установки частоты находятся в пределах, приведенных в графе 5 таблицы 10.**

**7.4.3 Определение метрологических характеристик источника напряжения смещения DRS20**

**7.4.3.1 Определение абсолютной погрешности воспроизведения напряжения постоянного тока**

**7.4.3.1.1 Убедиться, что выход прибора выключен (зеленый индикатор не горит).**

**Подсоединить мультиметр 3458А с помощью кабеля ТИВН.411618.002.216 к контак-**

**там выбранного канала модуля универсального цифрового ТИВН.441461.001 в соответствии с РЭ на комплекс и перевести его в режим измерения напряжения постоянного тока.**

**7.4.3.1.2 Запустить программу управления источником напряжения постоянного тока** DPS DRS.exe, в открывшемся окне в поле DRS20 задать значение напряжения, в поле «Ре**жим» выбрать четырехпроводный (рисунок 3).**

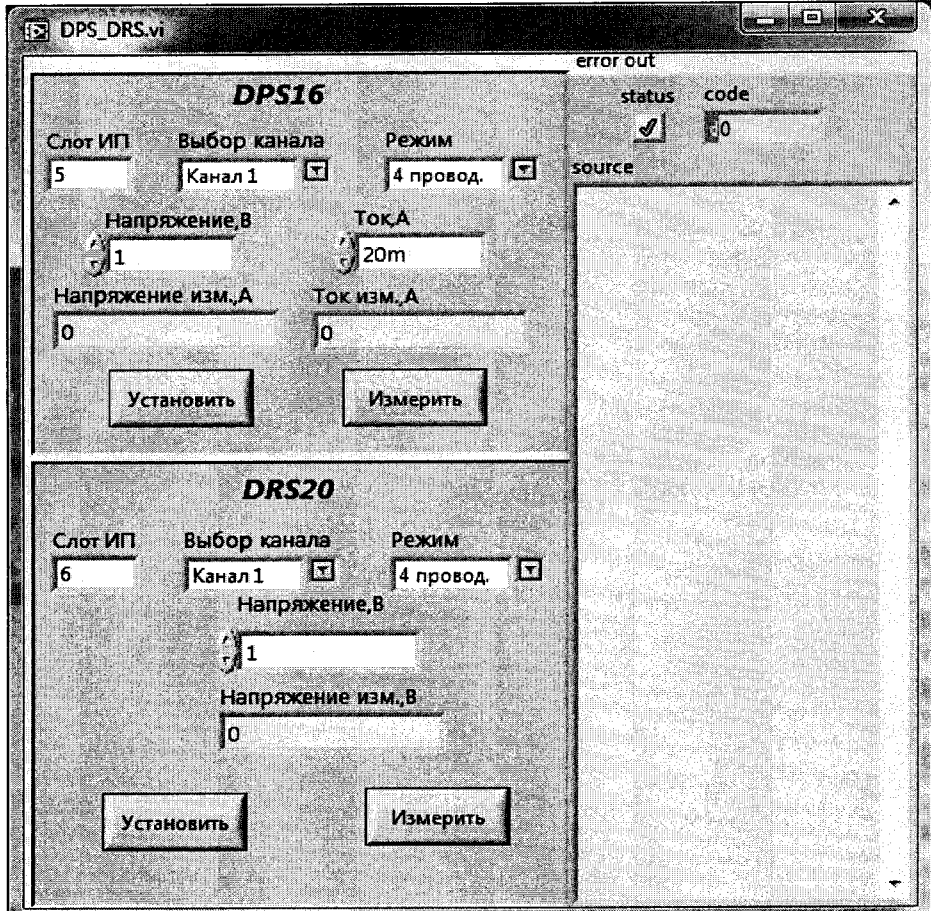

**Рисунок 3**

**7.4.3.1.3 Установить напряжение 10 В.**

**7.4.3.1.4 Для воспроизведения установленного напряжения нажать кнопку "Установить".**

**7.4.3.1.5 Измерить воспроизводимое источником DRS20 напряжение с помощью мультиметра 3458А. Результаты измерений записать в таблицу 11.**

**7.4.3.1.6 Рассчитать абсолютную погрешность воспроизведения напряжения постоянного тока по формуле (8):**

$$
\Delta = U_{\text{ycr}} - U_{\text{H3M}} \quad , \tag{8}
$$

**где Uycr- значение напряжения, установленное на источнике DRS 20, В; Uизм - значение напряжения, измеренное мультиметром, В.**

**7.4.3.1.7 Последовательно устанавливая напряжение выходного сигнала источника DRS 20 в соответствии с таблицей 11, повторить пункты 7.4.3.1.4 - 7.4.3.1.6.**

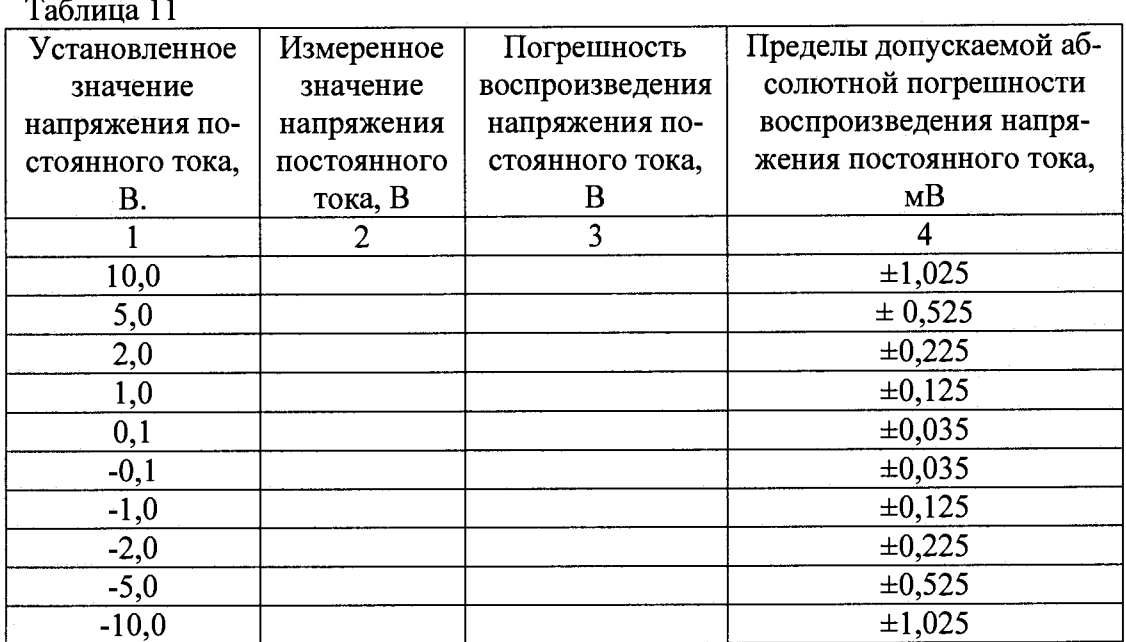

7.4.3.1.8 Результаты поверки считать положительными, если значения абсолютной погрешности воспроизведения напряжения находятся в пределах, приведенных в графе 4 таблипы 11.

## 7.4.4 Определение метрологических характеристик источника питания DPS16

7.4.4.1 Определение абсолютных погрешностей воспроизведения напряжения и измерений силы постоянного тока

7.4.4.1.1 Убедиться, что выход прибора выключен (зеленый индикатор не горит).

Подсоединить меру сопротивления номинальным значением 100 Ом с помощью кабеля ТИВН.411618.002.216 к контактам выбранного канала модуля универсального цифрового ТИВН.441461.001 в соответствии с РЭ на комплекс.

Подключить к потенциальным клеммам меры сопротивления мультиметр 3458 и перевести его в режим измерения напряжения постоянного тока.

7.4.4.1.2 Запустить программу управления источником напряжения постоянного тока DPS DRS.exe, в открывшемся окне в поле DPS16 задать Ток 150 мА, в поле "Режим" выбрать четырехпроводный (рисунок 3).

7.4.4.1.3 Установить напряжение 5 В.

7.4.4.1.4 Для воспроизведения установленного напряжения нажать кнопку "Установить".

7.4.4.1.5 Измерить воспроизводимое источником DPS16 напряжение с помощью мультиметра 3458А.

7.4.4.1.6 Измерить силу тока источником DPS16. Результаты измерений занести в таблицы 12 - 13.

7.4.4.1.7 Рассчитать абсолютную погрешность воспроизведения напряжения постоянного тока по формуле (9):

$$
\Delta = U_{\text{ycr}} - U_{\text{H3M}} \quad , \tag{9}
$$

где U<sub>уст</sub> - значение напряжения, установленное на источнике DPS 16, В; U<sub>изм</sub> - значение напряжения, измеренного мультиметром, В.

7.4.4.1.8 Рассчитать действительное значения силы тока по формуле (10):

$$
I_{\mu} = \frac{U}{R} \quad , \tag{10}
$$

**где U - значение напряжения, измеренного мультиметром, В;**

**R - действительное значение сопротивления меры, Ом.**

**7.4.4.1.9 Рассчитать абсолютную погрешность измерения силы постоянного тока по формуле (11):**

$$
\Delta = I_{H3M} - I_{\rm A} \quad , \tag{11}
$$

**где 1изм - значение силы тока, измеренной источником питания DPS 16, А; 1Д - действительное значение силы тока, А.**

**7.4.4.1.10 Последовательно устанавливая напряжение выходного сигнала источника** питания **DPS 16 в соответствии с таблицей 12, повторить операции пунктов 7.4.4.1.5-7.4.4.1.9. Результаты измерений записать в таблицы 12, 13.**

#### **Таблица 12**

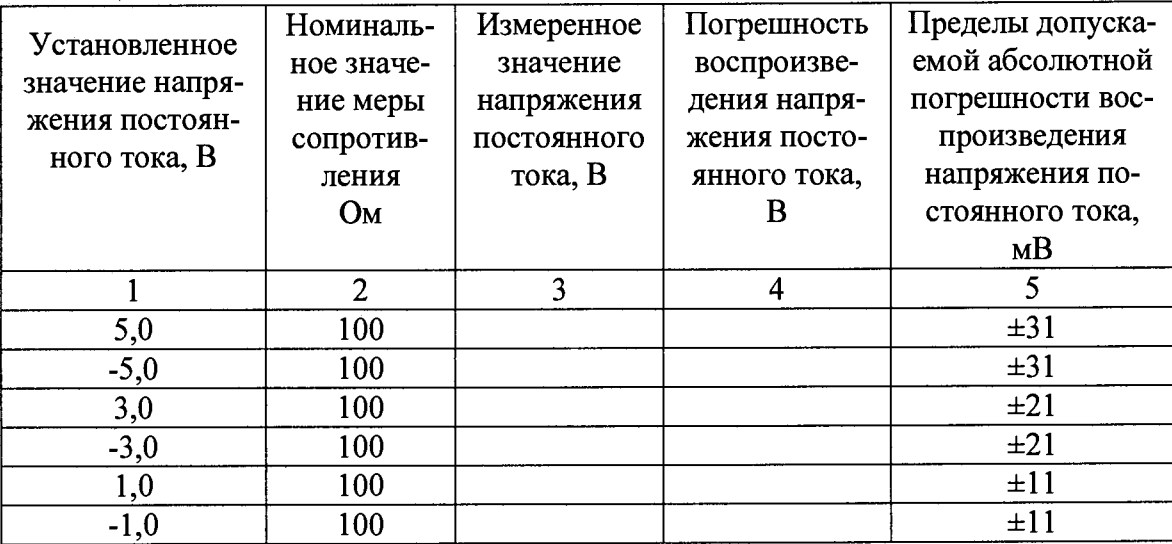

**Таблица 13**

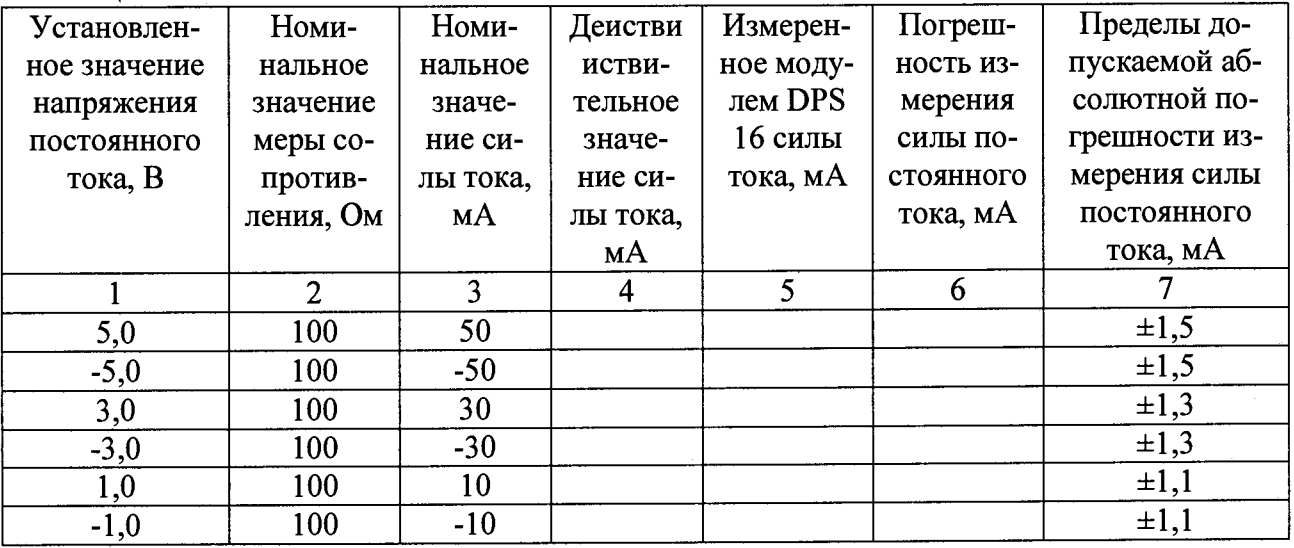

**7.4.4.1.11 Результаты поверки считать положительными, если значения абсолютной погрешности воспроизведения напряжения находятся в пределах, приведенных в графе 5 таблицы 12, а абсолютной погрешности измерений силы тока - в пределах, приведенных в графе 7 таблицы 13.**

## **7.4.5 Определение метрологических характеристик дигитайзера WFD22**

## 7.4.5.1 Определение абсолютной погрешности измерений напряжения постоянного тока

7.4.5.1.1 Убедиться, что выход прибора выключен (зеленый индикатор не горит).

Подсоединить калибратор 9100 к контактам 13 (input+) и 15 (GND-) разъёма X4, модуля универсального цифрового ТИВН.441461.001 с помощью кабеля ТИВН.411618.002.214.

7.4.5.1.2 Запустить программу управления дигитайзером WFD22, для этого запустить программу ATView7006, в открывшемся окне активировать «Slot 0 - DIO module» и «Slot 2 -WFD 22 22 digitizer» (рисунок 4).

7.4.5.1.3 Установить следующие параметры полей:

- File->Project Settings->Read from ATX->High Speed->Ok->Ok.

-вкладка «АТХ7006 general measurement setup»:

1. в поле «Running mode» устанавливают значение «SingleRun»;

2. в поле «Signal Source» значение «None»;

3. в поле «Read data from» значение «WFD22».

 $-nk$ илика «Slot 0 – DIO module»:

1. в поле Signal Steps  $\rightarrow$  None значение 1000000;

2. в поле «Frequeoncy (MHz)» (частота дискретизации) значение «0,5».

-вкладка «Slot 2 - WFD 22 22 digitizer»:

1. в поле «Array size» значение «1000000»;

2. предел «Range» значение «5.1 Vp»;

3. режим «ln+ connected, In- to GND».

Значение остальных полей оставить по умолчанию.

7.4.5.1.4 Последовательно задавая значения напряжения постоянного тока с помощью калибратора, и пределы измерения дигитайзера WFD22 в соответствии с таблицей 14, провести измерения напряжения постоянного тока с помощью дигитайзера WFD22.

7.4.5.1.5 Для измерения установленного напряжения на вкладке «АТХ7006 general measurement setup» нажать кнопку «Start». Результат измерения отображается в поле «Average value»:

7.4.5.1.6 Рассчитать абсолютную погрешность измерений напряжения постоянного тока по формуле (12):

$$
\Delta = U_{H3M} - U_{\text{KaJH}6\text{paropa}} \tag{12}
$$

где U<sub>изм</sub> - значение напряжения, измеренного дигитайзером WFD22, B;

Uкалибратора - значение напряжения, воспроизводимоого калибратором, В.

Результаты измерений занести в таблицу 14.

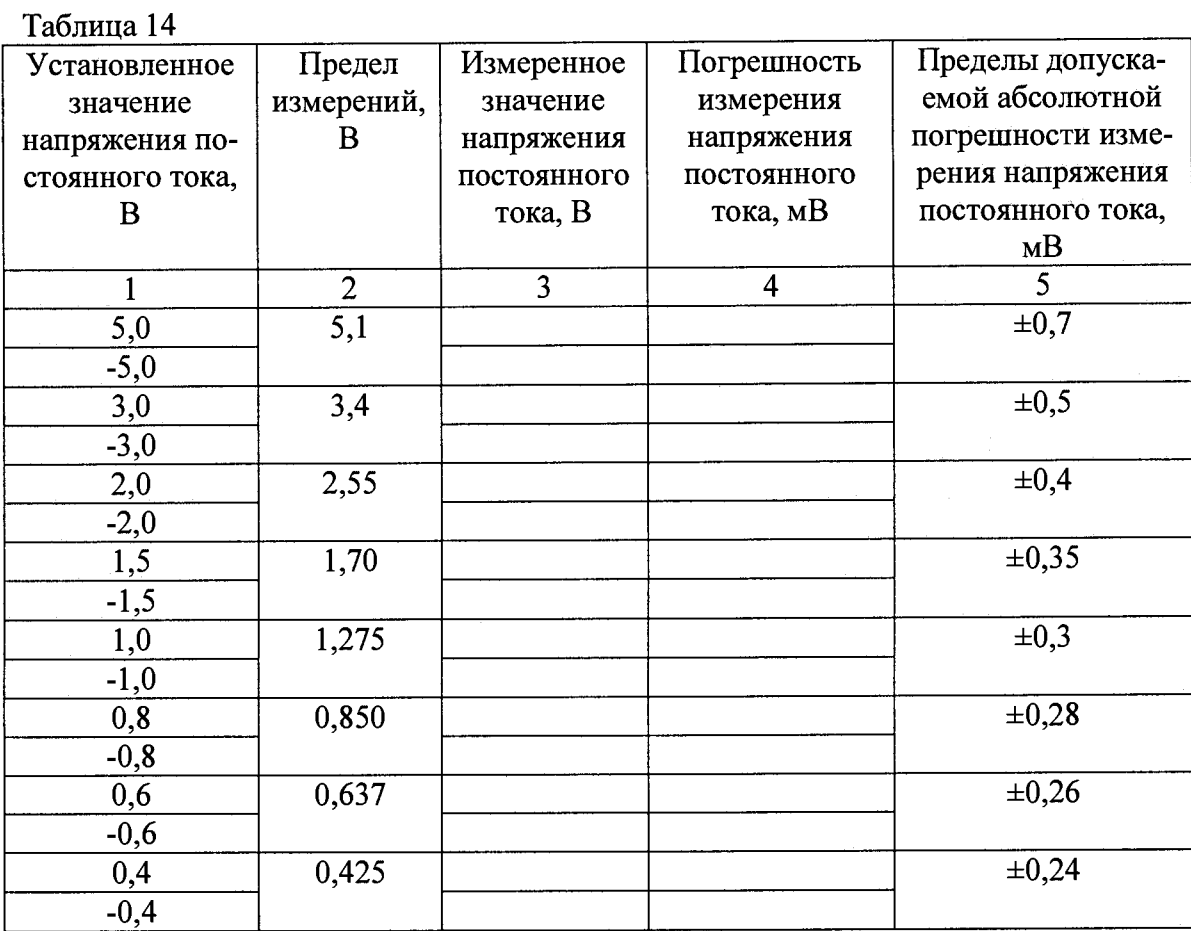

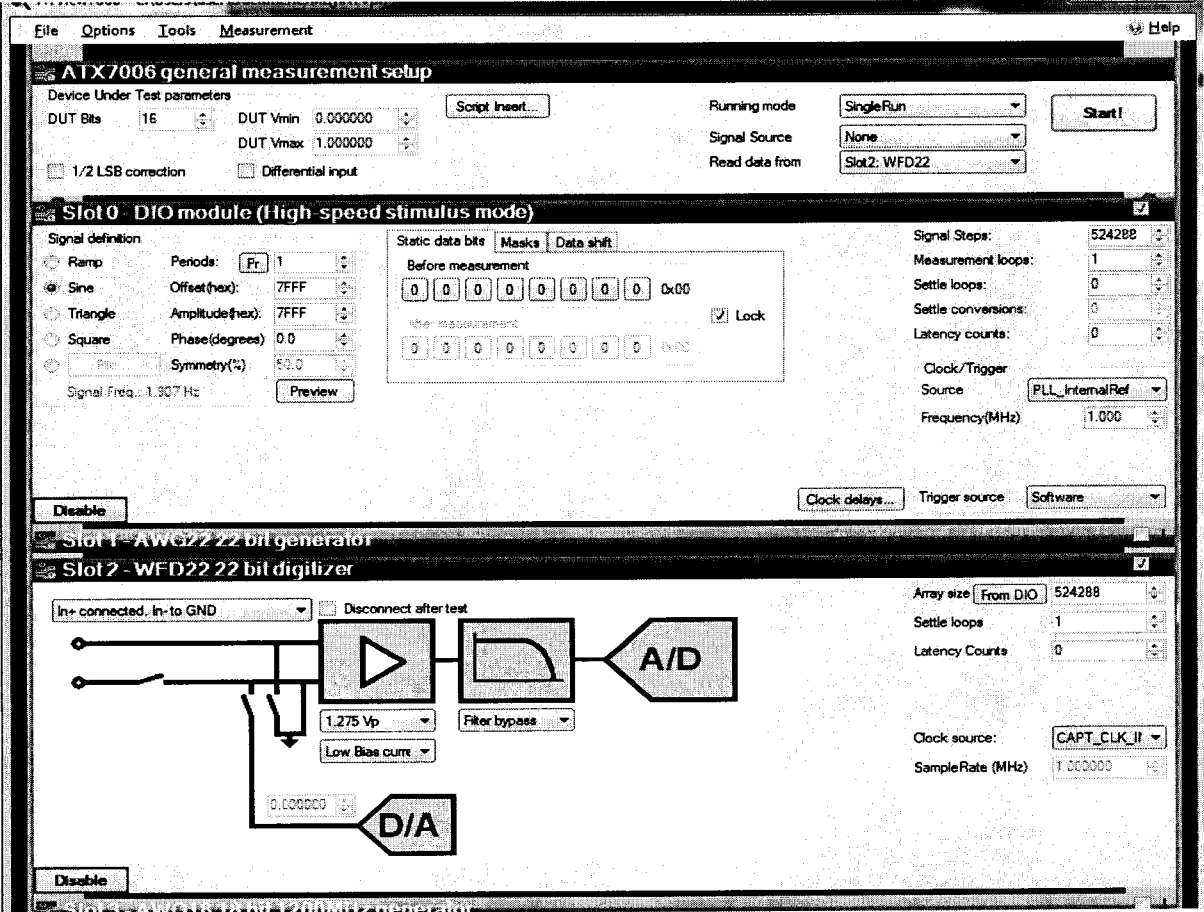

Рисунок 4

7.4.5.1.7 Результаты поверки считать положительными, если значения абсолютной погрешности измерений напряжения постоянного тока находятся в пределах, приведенных в графе 5 таблицы 14.

7.4.5.2 Определение абсолютной погрешности измерений амплитуды напряжения переменного тока

7.4.5.2.1 Убелиться, что выход прибора выключен (зеленый индикатор не горит).

Полсоелинить калибратор 9100 к контактам 13 (input+) и 15 (GND-) разъёма Х4, модуля универсального цифрового ТИВН.441461.001 с помощью кабеля ТИВН.411618.002.214.

7.4.5.2.2 Запустить программу управления дигитайзером WFD 22, для этого запустить программу ATView7006, в открывшемся окне активировать «Slot 0 - DIO module» и «Slot 2 -WFD 22 22 digitizer» (рисунок 4).

7.4.5.2.3 Установить следующие параметры полей:

- File->Project Settings->Read from ATX->High Speed->Ok->Ok.

-вкладка «АТХ7006 general measurement setup»:

1. в поле «Running mode» устанавливают значение «SingleRun»;

2. в поле «Signal Source» значение «None»:

3. в поле «Read data from» значение «WFD22».

 $-$ вклалка «Slot 0 – DIO module»:

1. в поле Signal Steps  $\rightarrow$  None значение 1000000;

2. в поле «Frequency (MHz)» (частота дискретизации) значение «1».

-вкладка «Slot 2 - WFD 22 22 digitizer»:

1. в поле «Array size» значение «1000000»;

2. предел «Range» значение «5,1 Vp»;

3. режим «ln+ connected, In- to GND», In- to GND

Значение остальных полей оставить по умолчанию.

7.4.5.2.4 Последовательно задавая значения амплитуды напряжения с помощью калибратора, и пределы измерения дигитайзера WFD22 в соответствии с таблицей 15, провести измерения амплитуды напряжения переменного тока с помощью дигитайзера WFD22. Результаты измерений занести в таблицу 15

7.4.5.2.5 Для измерения установленного напряжения на вкладке «АТХ7006 general measurement setup» нажать кнопку «Start». Результат измерения отображается в поле «AC RMS Value»;

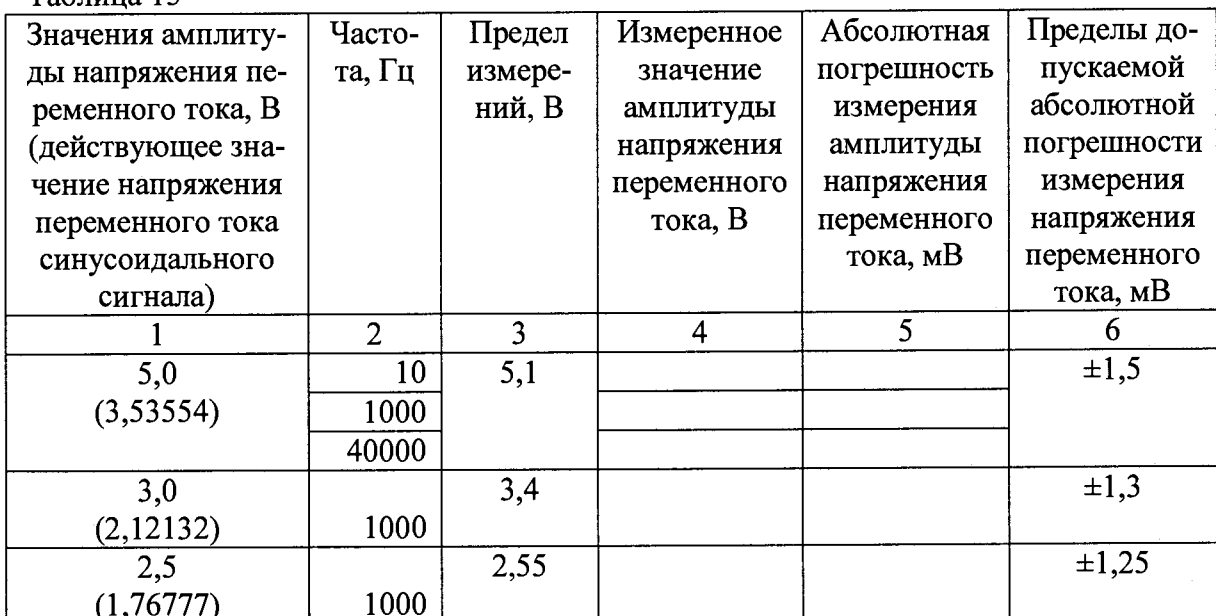

Таблина 15

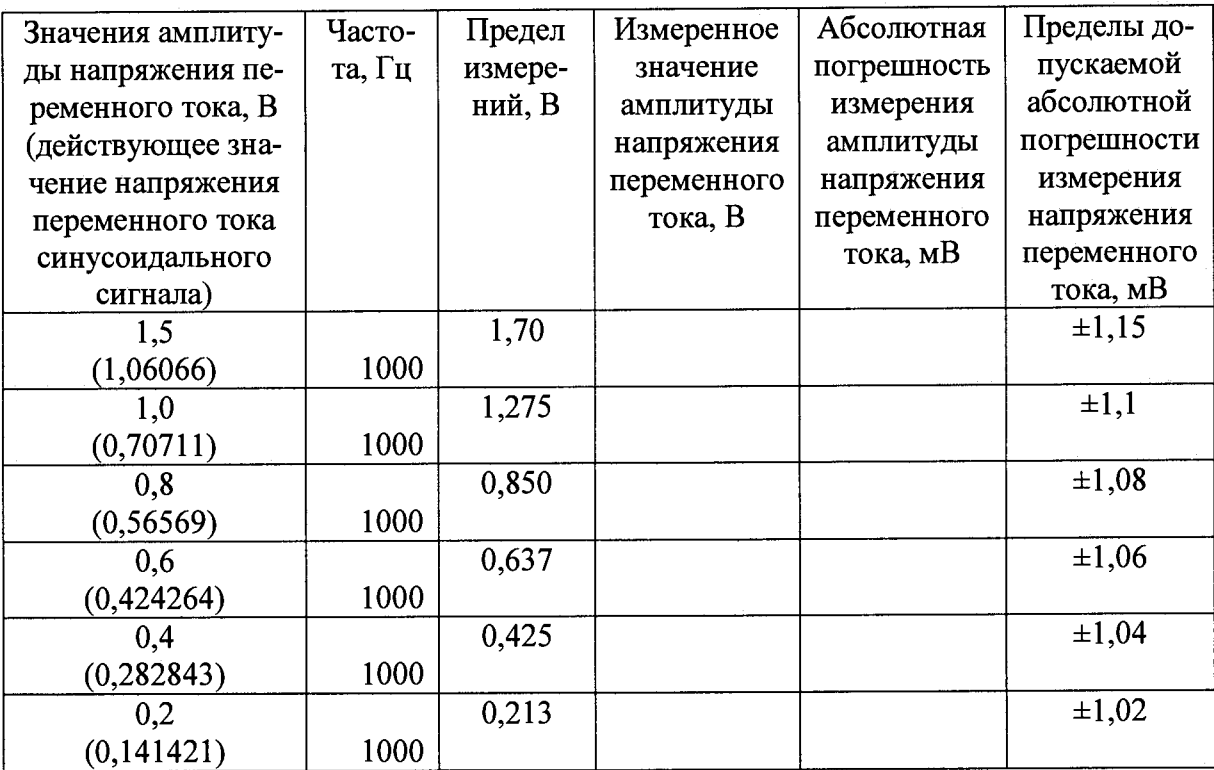

23

7.4.5.2.6 Рассчитать абсолютную погрешность измерений амплитуды напряжения переменного тока по формуле (13):

 $(13)$  $\Delta = U_{H3M} - U_{K2JH}$ братора

где U<sub>изм</sub> - значение амплитуды напряжения переменного тока, измеренной дигитайзером WFD22, B:

Uкалибратора - значение амплитуды напряжения переменного тока, воспроизводимой калибратором, В.

7.4.5.2.7 Результаты поверки считать положительными, если значения абсолютной погрешности измерений амплитуды напряжения переменного тока находятся в пределах, приведенных в графе 6 таблицы 15.

### 7.4.5.3 Определение абсолютной погрешности измерений частоты

7.4.5.3.1 Убедиться, что выход прибора выключен (зеленый индикатор не горит).

Подсоединить калибратор 9100 к контактам 13 (input+) и 15 (GND-) разъёма X4, модуля универсального цифрового ТИВН.441461.001 с помощью кабеля ТИВН.411618.002.214.

7.4.5.3.2 Запустить программу управления дигитайзером WFD 22, для этого запустить программу ATView7006, в открывшемся окне активировать «Slot 0 - DIO module» и «Slot 2 -WFD 22 22 digitizer» (рисунок 4).

7.4.5.3.3 Установить следующие параметры полей:

- File→Project Settings→Read from ATX→High Speed→Ok→Ok.

-вкладка «АТХ7006 general measurement setup»:

1. в поле «Running mode» устанавливают значение «SingleRun»;

2. в поле «Signal Source» значение «None»;

3. в поле «Read data from» значение «WFD22».

-вкладка «Slot 0 - DIO module»:

1. в поле Signal Steps  $\rightarrow$  None значение 8388608;

2. в поле «Frequency (MHz)» (частота дискретизации) значение «1».

-вкладка «Slot 2 - WFD 22 22 digitizer»:

1. в поле «Аггау size» значение «8388608»;

2. предел «Range» значение «1,275 Vp»;

3. режим « $ln+$  connected. In- to GND».

Значение остальных полей оставить по умолчанию.

7.4.5.3.4 На калибраторе установить выходное напряжение переменного тока 1 В и частоту выходного сигнала 10 Гц. Подать сигнал на вход дигитайзера WFD 22.

7.4.5.3.5 Измерить частоту входного сигнала с помощью дигитайзера. Для измерения установленной частоты, на вкладке «АТХ7006 general measurement setup» нажать кнопку «Start». В открывшемся окне нажать кнопку FFT (быстрое преобразование Фурье). Результат измерения отображается в поле «Frequency».

7.4.5.3.6 Последовательно задавая частоту выходного сигнала калибратора в соответствии с таблицей 16, провести измерения с частоты помощью дигитайзера WFD22. Результаты измерения занести в таблицу 16.

7.4.5.3.7 Рассчитать значения абсолютной погрешности измерения частоты по формуле  $(14)$ :

$$
\Delta = F_{H3M} - F_{ycr} \quad , \tag{14}
$$

где F<sub>vcr</sub> - установленная частота выходного сигнала калибратора, Гц;  $F_{\text{u}3M}$  – частота, измеренная дигитайзером, Гц.

Таблина 16

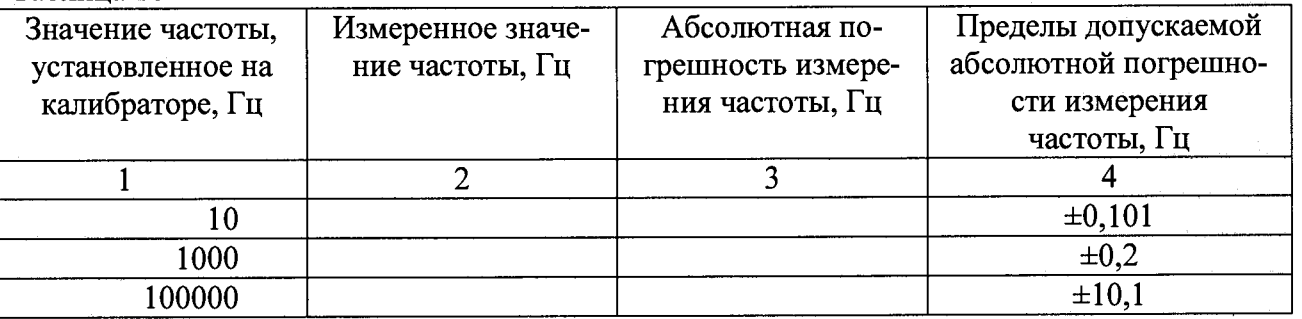

7.4.5.3.8 Результаты поверки считать положительными, если значения абсолютной погрешности измерения частоты дигитайзера находятся в пределах, приведенных в графе 4 таблицы 16.

#### 7.4.6 Определение метрологических характеристик дигитайзера WFD 16

7.4.6.1 Определение абсолютной погрешности измерений напряжения постоянного тока

7.4.6.1.1 Убедиться, что выход прибора выключен (зеленый индикатор не горит).

Подсоединить к разъему WFD16+ с помощью кабеля ТИВН.411618.002.225 калибратор 9100.

7.4.6.1.2 Запустить программу управления дигитайзером WFD 16, для этого запустить программу ATView7006, в открывшемся окне активировать «Slot  $0 - DIO$  module» и «Slot 4 -WFD16 16 bit high speed digitizer» (рисунок 5).

• 7.4.6.1.3 Установить следующие параметры полей:

 $-$  File $\rightarrow$ Project Settings $\rightarrow$ Read from ATX $\rightarrow$ High Speed $\rightarrow$ Ok $\rightarrow$ Ok.

-вкладка «АТХ7006 general measurement setup»:

1. в поле «Running mode» устанавливают значение «SingleRun»;

2. в поле «Signal Source» значение «None»;

3. в поле «Read data from» значение «WFD16».

 $-$ вкладка «Slot 0 – DIO module»:

1. в поле Signal Steps  $\rightarrow$  None значение 8388608;

2. в поле «Frequency (MHz)» (частота дискретизации) значение «100».

-вкладка «Slot 4 - WFD 16 16 digitizer»:

1. в поле «Arrav size» значение «8388608»;

2. предел «Range» значение «3,84 Vp»;

3. режим «10 kOhm DC» для позитивного(верхний) и режим «Disconnected» для негативного(нижний).

Значение остальных полей оставить по умолчанию.

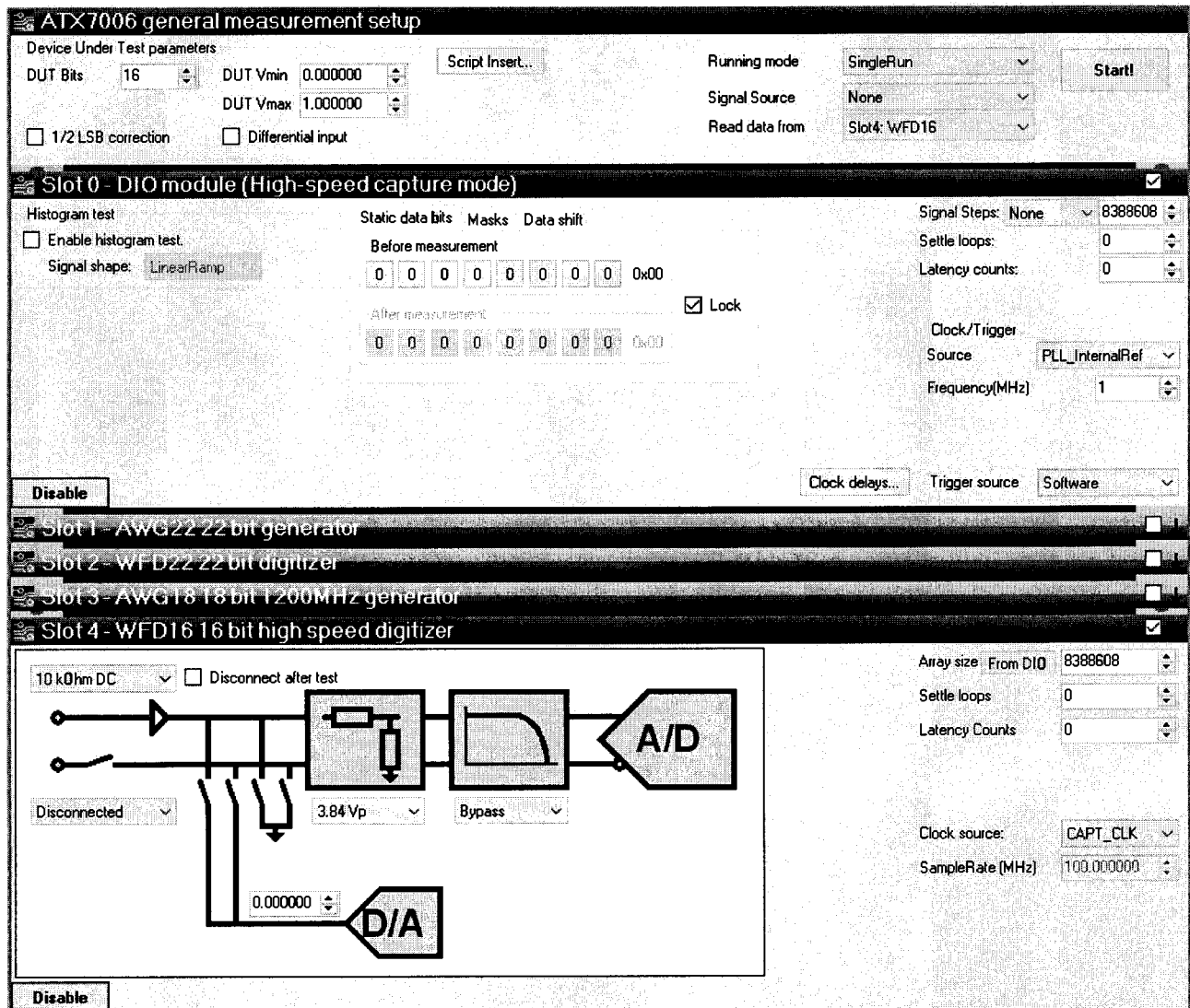

Рисунок 5

7.4.6.1.4 На калибраторе установить выходное напряжение постоянного тока величиной 3.8 В. Подать напряжение на вход дигитайзера.

7.4.6.1.5 Измерить напряжение при помощи дигитайзера. Для измерения напряжения, на вкладке «АТХ7006 general measurement setup» нажать кнопку «Start». Результат измерения отображается в поле «Offset».

7.4.6.1.6 Последовательно задавая значения напряжения постоянного тока с помощью калибратора, и пределы измерения дигитайзера WFD16 в соответствии с таблицей 17, провести измерения напряжения постоянного тока с помощью дигитайзера WFD16. Результаты измерений занести в таблицу 17.

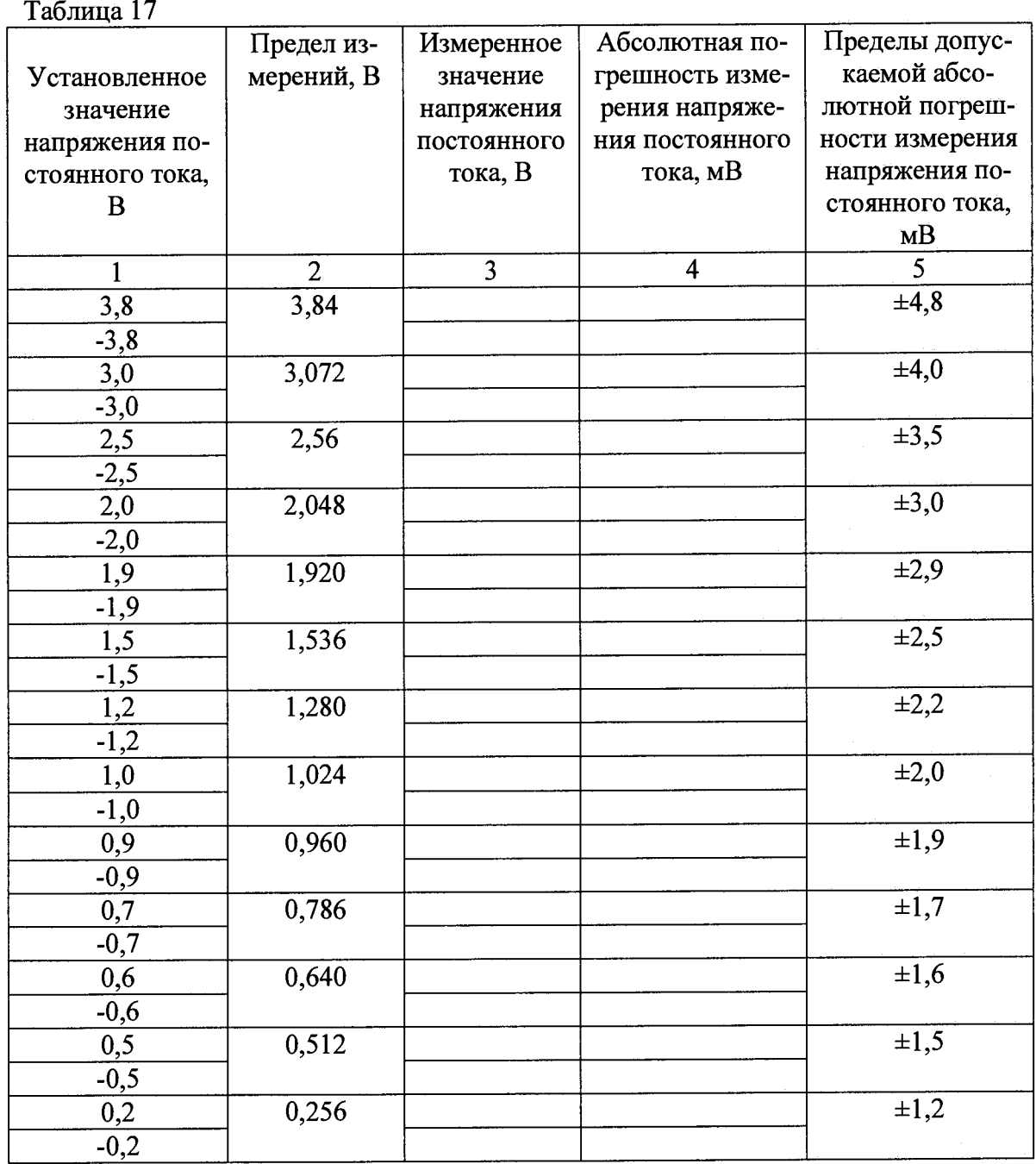

7.4.6.1.7 Рассчитать абсолютную погрешность измерений напряжения постоянного тока по формуле (15):

 $\Delta$ =  $U_{H3M}$  –  $U_{\kappa a\pi b\sigma b\sigma}$  $(15)$ 

где U<sub>изм</sub> - значение напряжения, измеренного дигитайзером WFD 16, В; Uкалибратора - значение напряжения, воспроизводимого калибратором, В.

7.4.6.1.8 Результаты поверки считать положительными, если значения абсолютной погрешности измерений напряжения постоянного тока находятся в пределах, приведенных в графе 5 таблицы 17.

# 7.4.6.2 Определение абсолютной погрешности измерений амплитудного значения напряжения переменного тока

7.4.6.2.1 Убедиться, что выход прибора выключен (зеленый индикатор не горит). Подсоединить к разъему WFD16 «+» с помощью кабеля ТИВН.411618.002.212 калибратор 9100.

**7.4.6.2.2 Запустить программу управления дигитайзером WFD 16, для этого запустить программу ATView7006, в открывшемся окне активировать «Slot 0 - DIO module» и «Slot 4 - WFD 16 16 bit high speed digitizer» (рисунок 5).**

**7.4.6.2.3 Установить следующие параметры полей:**

**- File→Project Settings→Read from ATX→High Speed→Ok→Ok.** 

**-вкладка «АТХ7006 general measurement setup»:**

**1. в поле «Running mode» устанавливают значение «SingleRun»;**

**2. в поле «Signal Source» значение «None»;**

**3. в поле «Read data from» значение «WFD 16».**

**-вкладка «Slot 0 - DIO module»:**

**1. в поле Signal Steps —» None значение в соответствии с таблицей 18:**

**2. в поле «Frequency (MHz)» (частота дискретизации) значение в соответствии с таблицей 18.**

**-вкладка «Slot 4 - WFD 16 16 digitizer»:**

**1. в поле «Array size» значение в соответствии с таблицей 18;**

**2. предел «Range» значение «3,84 Vp»;**

**3. режим «10 kOhm DC» для позитивного(верхний) и режим «Disconnected» для негативного(нижний).**

**Значение остальных полей оставить по умолчанию.**

**7.4.6.2.4 На калибраторе установить выходное напряжение 3,8 В и частоту выходного сигнала 10 Гц. Подать напряжение на вход дигитайзера.**

**7.4.6.2.5 Измерить напряжение при помощи дигитайзера. Для измерения напряжения, на вкладке «АТХ7006 general measurement setup» нажать кнопку «Start». Результат измерения отобразится в поле «Amplitude».**

**7.4.6.2.6 Последовательно задавая значения поля «Frequency (MHz)», значение поля «Array size», амплитудные значения напряжения переменного тока с помощью калибратора, и пределы измерения дигитайзера WFD 16 в соответствии с таблицей 18 провести измерения напряжения постоянного тока с помощью дигитайзера WFD 16. Результаты измерений занести в таблицу 18.**

**Таблица 18**

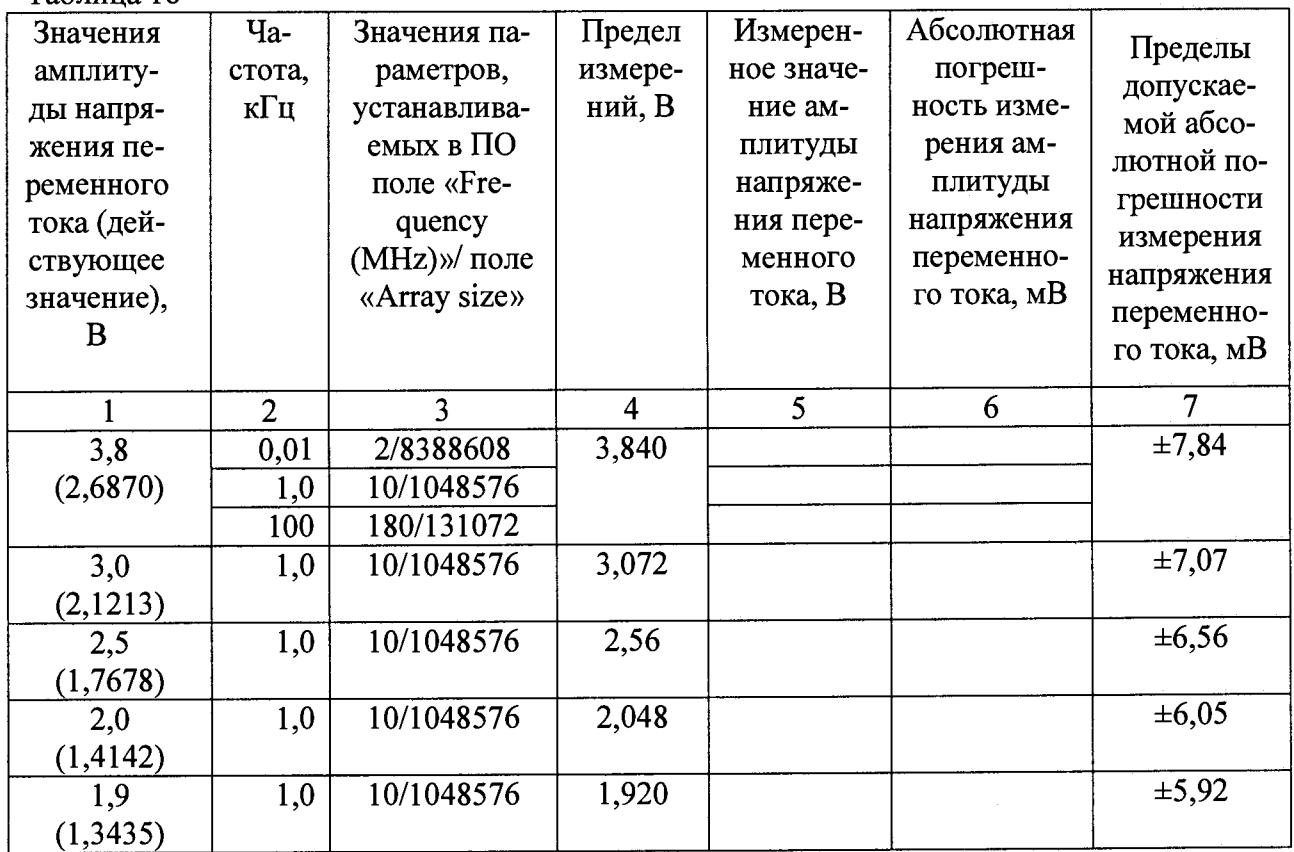

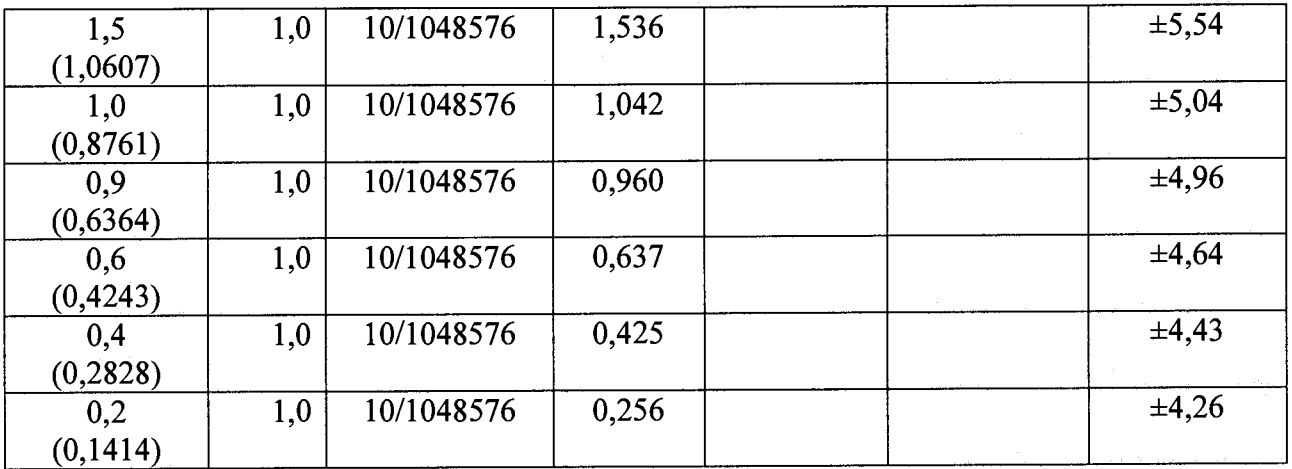

**28**

**7.4.6.2.7 Рассчитать абсолютную погрешность измерений напряжения переменного тока по формуле (16):**

$$
\Delta = U_{H3M} - U_{\kappa a\mu b\bar{b}} \qquad , \qquad (16)
$$

где U<sub>изм</sub> - амплитудное значение напряжения, измеренного дигитайзером WFD 16, В; **и калибр - амплитудное значение напряжения, воспроизводимого калибратором, В.**

**7.4.6.2.8 Результаты поверки считать положительными, если значения абсолютных погрешностей измерений амплитудного значения напряжения переменного тока находятся в пределах, приведенных в графе 7 таблицы 18.**

## **7.4.6.3 Определение абсолютной погрешности измерений частоты**

**7.4.6.3.1 Убедиться, что выход прибора выключен (зеленый индикатор не горит).**

**Подсоединить к разъему WFD16+ с помощью кабеля ТИВН.411618.002.212 калибратор 9100.**

**7.4.6.3.2 Запустить программу управления высокоскоростным дигитайзером WFD 16, для этого запустить программу ATView7006, в открывшемся окне активировать «Slot 0 - DIO module» и «Slot 4 - WFD 16 16 bit high speed digitizer» (рисунок 5).**

**7.4.6.3.3 Установить следующие параметры полей:**

**- File—^Project Settings-»Read from ATX-»High Speed—»Ok—>Ok.**

**-вкладка «АТХ7006 general measurement setup»:**

**1. в поле «Running mode» устанавливают значение «SingleRun»;**

**2. в поле «Signal Source» значение «None»;**

**3. в поле «Read data from» значение «WFD 16».**

**-вкладка «Slot 0 - DIO module»:**

**1. в поле Signal Steps -> None значение 8388608,**

**2. в поле «Frequency (MHz)» (частота дискретизации) значение «1».**

**-вкладка «Slot 4 - WFD 16 16 digitizer»:**

**1. в поле «Array size» значение «8388608»;**

**2. предел «Range» значение «1,024 Vp»;**

**3. режим «10 kOhm АС» для позитивного(верхний) и режим «Disconnected» для негативного(нижний).**

**Значение остальных полей оставить по умолчанию.**

**7.4.6.3.4 На калибраторе установить выходное напряжение 1 В и частоту выходного сигнала 10 Гц. Подать напряжение на вход дигитайзера.**

**7.4.6.3.5 Измерить частоту сигнала при помощи дигитайзера. Для измерения установленной частоты, на вкладке «АТХ7006 general measurement setup» нажать кнопку «Start». В открывшемся окне нажать кнопку FFT (быстрое преобразование Фурье). Результат измерения отобразится в поле «Frequency».**

**7.4.6.3.6 Последовательно задавая частоту выходного сигнала калибратора, значения**

**поле «Frequency (MHz)» и значение поле «Array size» в соответствии с таблицей 19, провести измерения частоты с помощью дигитайзера WFD 16. Результаты измерений занести в таблицу 19.**

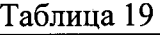

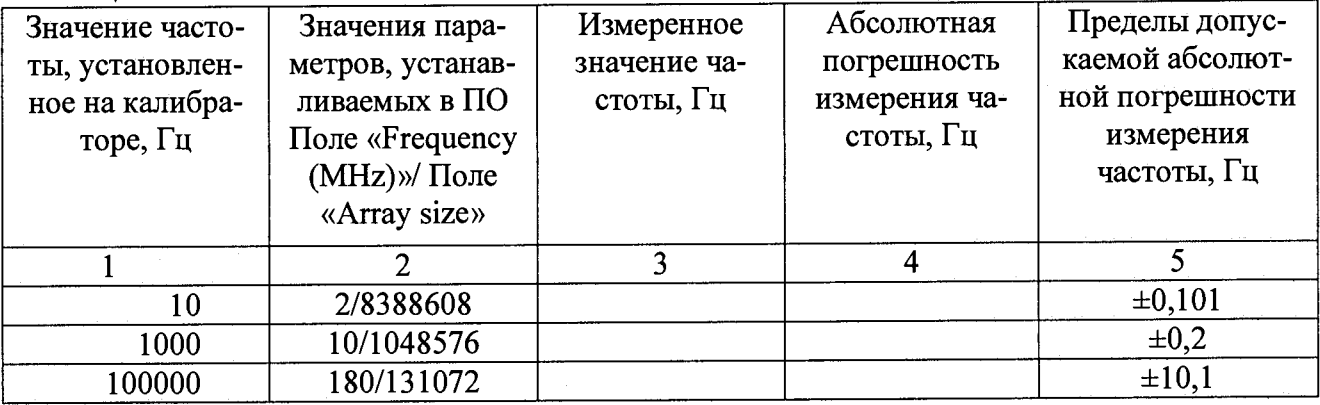

**7.4.6.3.7 Рассчитать значения абсолютной погрешности установки частоты по формуле (17):**

 $\Delta = F_{\text{H3M}} - F_{\text{VCT}}$  , (17)

где F<sub>уст</sub> – установленная частота выходного сигнала калибратора, Гц; **FH3M - частота, измеренная дигитайзером, Гц.**

**7.4.6.3.8 Результаты поверки считать положительными, если значения абсолютной погрешности измерения частоты находится в пределах, приведенных в графе 5 таблицы 19.**

## **7.4.7 Определение метрологических характеристик калибратора NIPXIe-4142**

## **7.4.7.1 Определение абсолютной погрешности воспроизведения напряжения постоянного тока**

**7.4.7.1.1 Подсоединить мультиметр 3458А с помощью кабеля ТИВН.411618.002.216 к контактам выбранного канала модуля универсального цифрового ТИВН.441461.001 в соответствии с РЭ на комплекс и перевести его в режим измерения напряжения постоянного тока.**

**7.4.7.1.2 Запустить программу управления калибратором N1 PXIe-4142.exe, (рисунок 6**).

**7.4.7.1.3 В открывшемся окне установить следующие параметры полей для исследуемого канала:**

**1. В поле «Output Function» выбрать «DC Voltage»;**

**2. В поле «Current Range» значение 150 мА;**

**3. В поле «Sense» выбрать «Remote».**

**7.4.7.1.4 Установить в поле «Voltage Level» значение напряжение 24 В.**

**7.4.7.1.5 Для воспроизведения установленного напряжения установить флажок «Output Enabled».**

**7.4.7.1.6 Измерить воспроизводимое калибратором N1 PXIe-4142 напряжение с помощью мультиметра 345 8А.**

**7.4.7.1.7 Последовательно задавая значения напряжения постоянного тока выходного сигнала калибратора NIPXIe-4142 в соответствии с таблицей 20, провести измерения напряжения постоянного тока с помощью мультиметра 3458А. Результаты измерений занести в таблицу 20.**

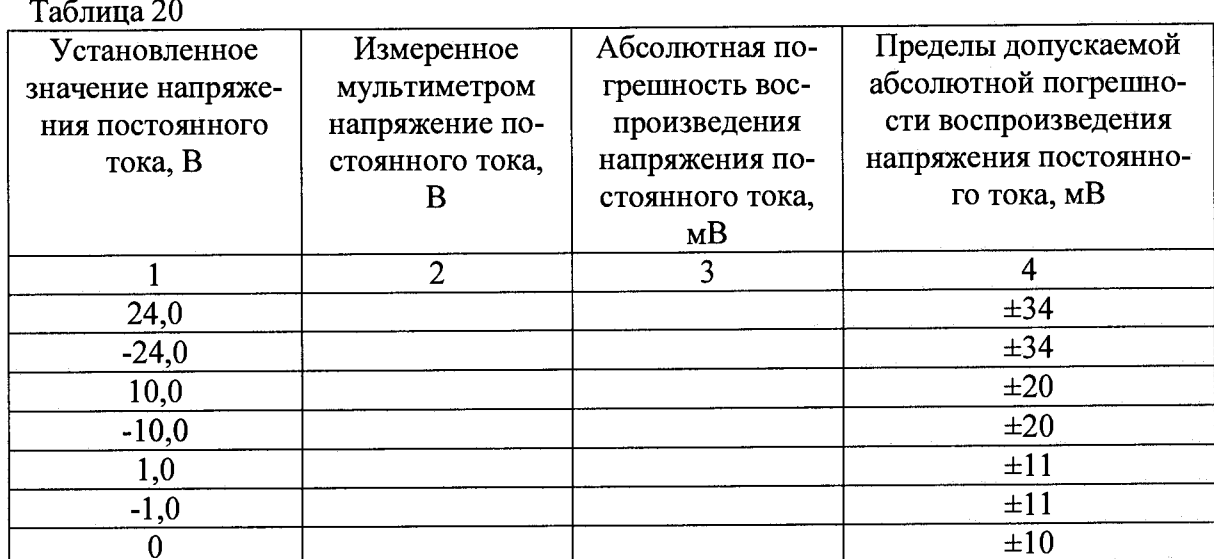

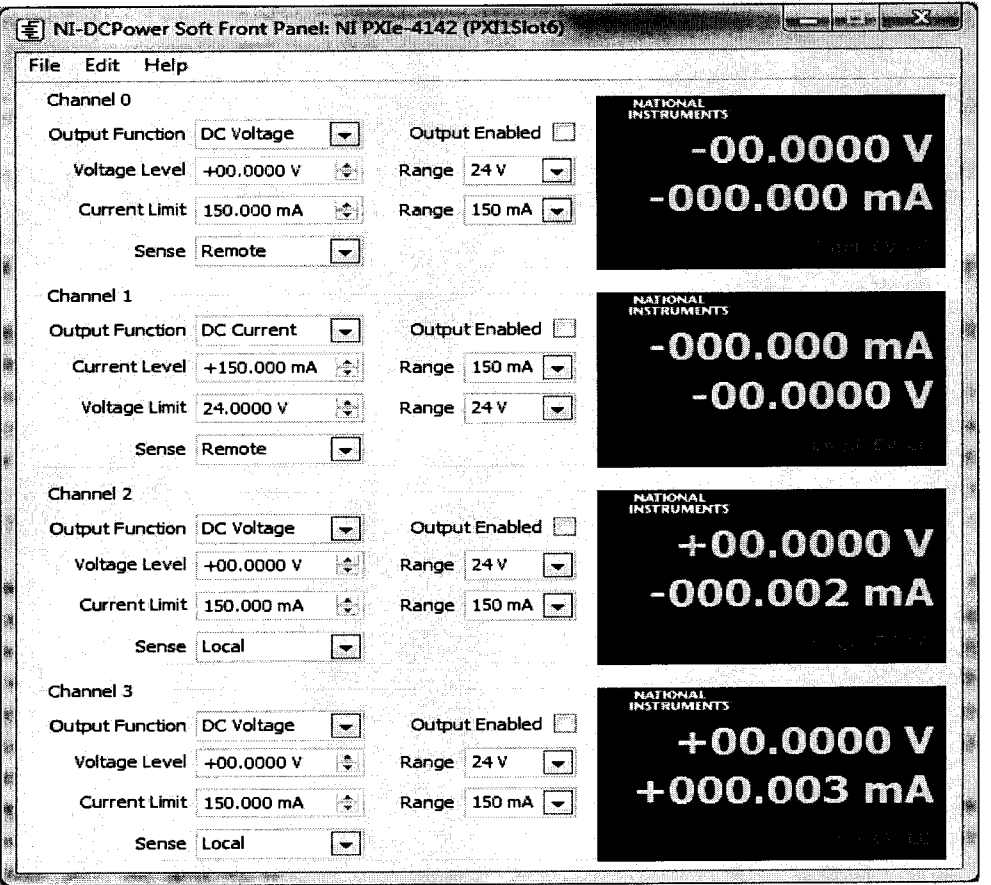

Рис. 6

7.4.7.1.8 Рассчитать абсолютную погрешность воспроизведения напряжения постоянного тока по формуле (18):

 $(18)$  $\Delta = U_{\text{Kamup}} - U_{\text{M3M}}$ ,

где U<sub>изм</sub> - значение напряжения, измеренного мультиметром, В;

 $U_{\text{kamM6p}}$  – значение напряжения, воспроизводимого калибратором NI PXIe-4142, B.

7.4.7.1.9 Результаты поверки считать положительными, если значения абсолютной погрешности воспроизведения напряжения постоянного тока находятся в пределах, приведенных в графе 4 таблицы 20.

## 7.4.7.2 Определение абсолютной погрешности измерений напряжения постоянного тока

7.4.7.2.1 Подсоединить калибратор 9100 с помощью кабеля ТИВН.411618.002.214 к контактам выбранного канала модуля универсального цифрового ТИВН.441461.001 в соответствии с РЭ на комплекс.

7.4.7.2.2 Запустить программу управления калибратором N1 PXIe-4142.exe (рисунок  $6$ ).

7.4.7.2.3 В открывшемся окне установить следующие параметры полей для исследуемого канала:

1. В поле «Output Function» выбрать «DC Voltage»;

2. В поле «Current Range» значение 150 мА;

3. В поле «Sense» выбрать «Local»;

5. В поле «Voltage Range» установить значение 24 V:

4. В поле «Output Enabled» убрать флажок.

7.4.7.2.4 Установить на выходе калибраторе 9100 напряжение постоянного тока равное 24 В.

7.4.7.2.5 Измерить воспроизводимое напряжение с помощью калибратора N1 PXIe-4142.

7.4.7.2.6 Последовательно задавая значения напряжения постоянного тока на выходе калибратора 9100 в соответствии с таблицей 21 провести измерения напряжения с помощью калибратора NI РХІе-4142. Результаты измерений занести в таблицу 21.

7.4.7.2.7 Рассчитать абсолютную погрешность измерения напряжения постоянного тока по формуле (19):

 $(19)$  $\Delta = U_{\text{H2M}} - U_{\text{K2JUf}$ 

где U<sub>калибратора</sub> – значение напряжения, установленное на калибраторе FLUKE, B;  $U_{\text{grav}}$  – значение напряжения, измеренного калибратором NI PXIe-4142, B.

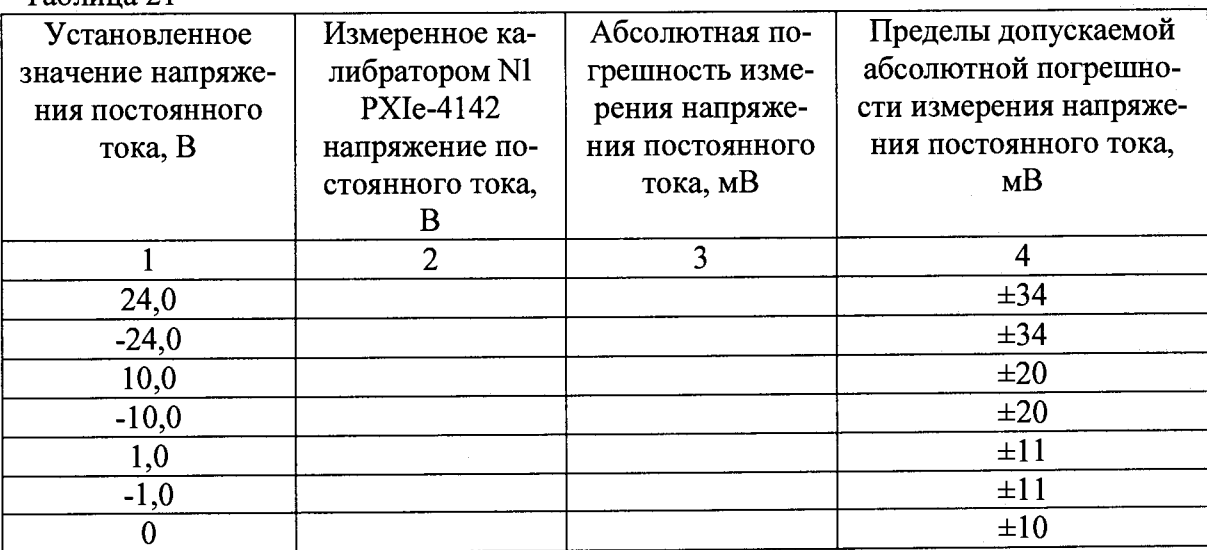

 $Ta6$ mura 21

7.4.7.2.8 Результаты поверки считать положительными, если значения абсолютной погрешности измерений напряжения постоянного тока находятся в пределах, приведенных в графе 4 таблицы 21.

# 7.4.7.3 Определение абсолютной погрешности воспроизведения силы постоянного

тока

7.4.7.3.1 Подсоединить мультиметр 3458А с помощью кабеля ТИВН.411618.002.214 к контактам выбранного канала модуля универсального цифрового ТИВН.441461.001 в соответ**ствии с РЭ на комплекс. Перевести мультиметр 3458А в режим измерения силы постоянного тока.**

**7.4.7.3.2 Запустить программу управления калибратором N1 PXIe-4142.exe (рисунок**

**6)-** " **7.4.7.3.3 В открывшемся окне установить следующие параметры полей для исследуемого канала:**

**1. В поле «Output Function» выбрать «DC Current»;**

**2. В поле «Voltage Range» установить значение 24 V;**

**3. В поле «Voltage Limit» установить значение 2 V;**

**4. В поле «Sense» выбрать «Local»;**

**5. В поле «Current Range» значение 150 мА;**

**6. В поле «Current Level» значение 150 мА.**

**7.4.7.3.5 Для воспроизведения установленной силы тока установить флажок «Output Enabled».**

**7.4.7.3.6 Измерить при помощи мультиметра 3458А силу тока воспроизводимую калибратором.**

**7.4.7.3.7 Последовательно задавая значения предела воспроизведения силы постоянного тока («Current Range») и значение силы тока («Current Level») калибратора NI-PXIe-4142 в соответствии с таблицей 22 произвести измерение силы постоянного тока при помощи мультиметра 3458А. Результаты измерений записать в таблицу 22.**

**7.4.7.3.8 Рассчитать абсолютную погрешность воспроизведения силы постоянного тока по формуле (20):**

$$
\Delta = I_{\text{KaJ}} - I_{\text{H3M}} \quad , \tag{20}
$$

где 1<sub>кал</sub> – значение силы постоянного тока, установленное на калибраторе N1 PXIe-**4142, мА;**

 $1_{\text{HM}}$  – значение силы постоянного тока, измеренной мультиметром, мА.

**Таблица 22**

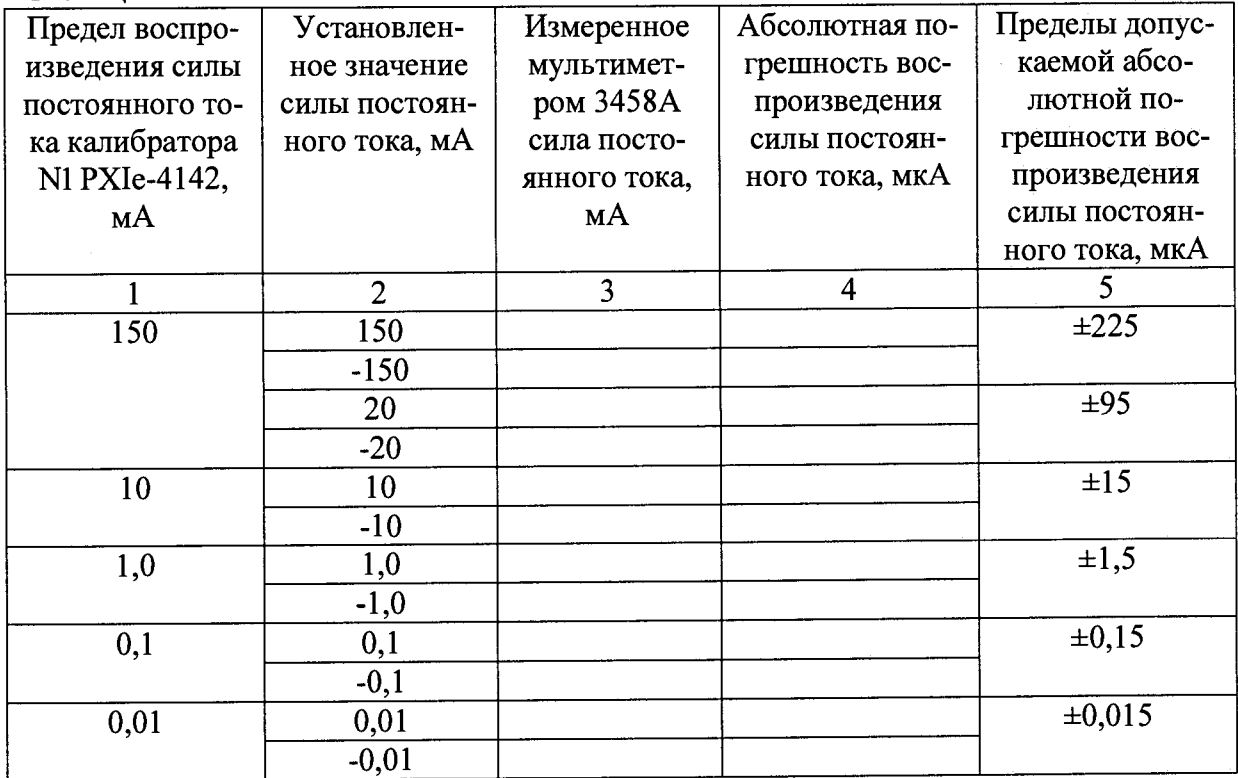

**7.4.7.3.9 Результаты поверки считать положительными, если значения абсолютной погрешности воспроизведения силы постоянного тока находятся в пределах, приведенных в графе 5 таблицы 22.**

# **7.4.7.4 Определение абсолютной погрешности измерений силы постоянного тока**

**7.4.7.4.1 Подсоединить калибратор универсальный 9100 с помощью кабеля ТИВН.411618.002.214 к контактам выбранного канала модуля универсального цифрового ТИВН.441461.001 в соответствии с РЭ на комплекс,**

**7.4.7.4.2 Запустить программу управления калибратором N1 PXIe-4142.exe, (рисунок**

**6>-** " **7.4.7.4.3 В открывшемся окне установить следующие параметры полей для исследуемого канала:**

**1. В поле «Output Function» выбрать «DC Current»;**

**2. В поле «Voltage Range» установить значение 24 V;**

**3. В поле «Voltage Limit» установить значение 0,5 V;**

**4. В поле «Sense» выбрать «Local»;**

**5. В поле «Current Range» значение 150 мА;**

**6. В поле «Current Level» значение 0 мА.**

**7.4.7.4.4 Последовательно задавая силу тока калибратором 9100 и предел измерения силы постоянного тока («Current Range») калибратора N1 PXIe-4142 в соответствии с таблицей 23, измерить силу тока при помощи калибратора N1 PXIe-4142. Для измерения силы тока установить флажок «Output Enabled». Результаты измерений занести в таблицу 23.**

**7.4.7.4.5 Рассчитать абсолютную погрешность измерения силы постоянного тока по формуле (21):**

$$
\Delta = I_{H3M} - I_{K2J146\text{paropa}} \tag{21}
$$

где 1<sub>калибратора</sub> - значение силы постоянного тока, установленное на калибраторе 9100, мА; **1изм - значение силы постоянного тока, измеренной калибратором N1 PXIe-4142, мА.**

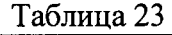

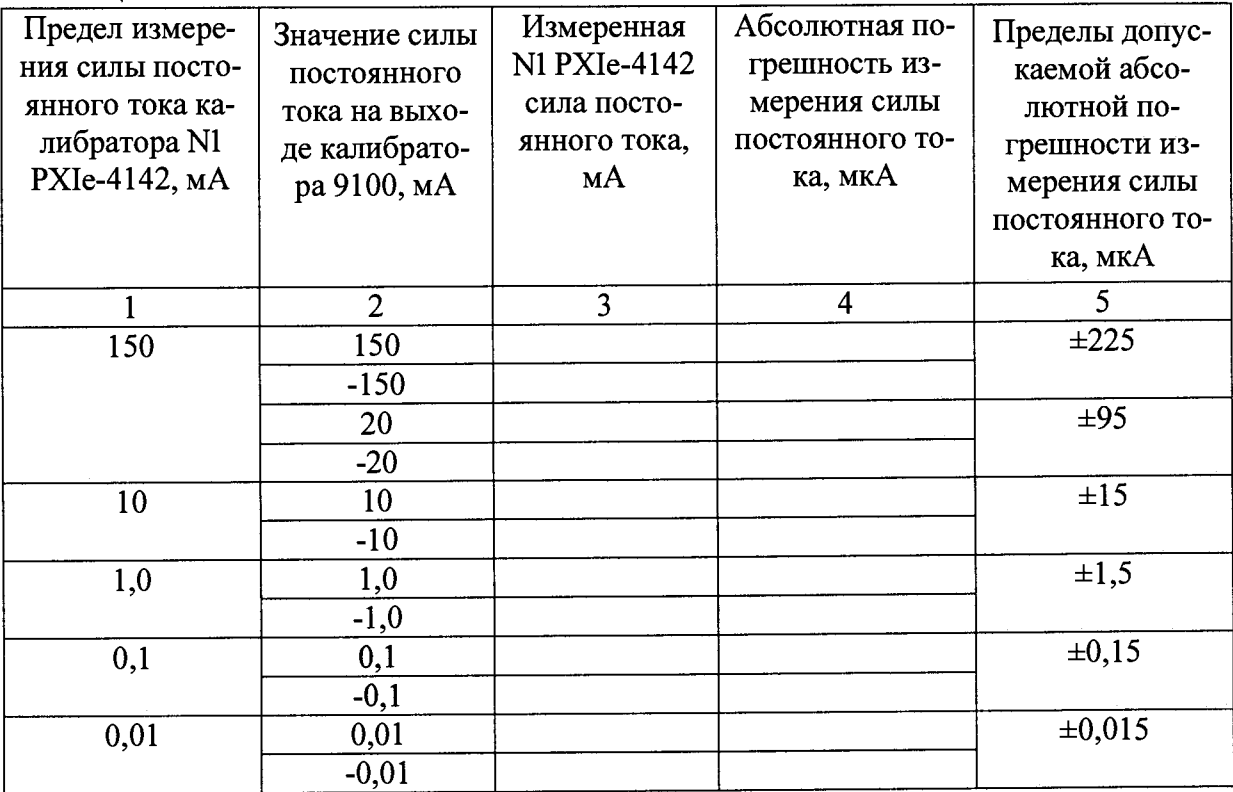

**7.4.7.4.6 Результаты поверки считать положительными, если значения абсолютной погрешности измерений силы постоянного тока находятся в пределах, приведенных в графе 5 таблицы 23.**

## **7.4.8 Определение метрологических характеристик цифрового тестера М9195В 7.4.8.1 Определение абсолютной погрешности воспроизведения напряжения по-**

#### **стоянного тока**

**7.4.8.1.1 Подсоединить мультиметр 3458А с помощью кабеля ТИВН.411618.002.214 к контактам выбранного канала модуля универсального цифрового ТИВН.441461.001 в соответствии с РЭ на комплекс.**

**7.4.8.1.2 Перевести мультиметр 3458А в режим измерения напряжения постоянного тока**

**7.4.8.1.3 Запустить программу управления цифровым тестером M9195B.exe.**

**7.4.8.1.4 Установить напряжение выходного сигнала цифрового тестера М9195В, для чего в поле «Установить напряжение» (рисунок 7) ввести значение напряжения выходного сигнала в соответствии с таблицей 24.**

**7.4.8.1.5 Для воспроизведения напряжение нажать кнопку «ОК».**

**7.4.8.1.6 Последовательно задавая значения напряжения постоянного тока выходного сигнала цифрового тестера М9195В в соответствии с таблицей 24, провести измерения напряжения постоянного тока с помощью мультиметра. Результаты измерений занести в таблицу 24.**

**7.4.8.1.7 Рассчитать абсолютную погрешность воспроизведения напряжения постоянного тока по формуле (22):**

$$
\Delta = U_{\text{recrepa}} - U_{\text{H3M}} \quad , \tag{22}
$$

где U<sub>изм</sub> – значение напряжения, измеренного мультиметром, В;

**Urecrepa - значение напряжения, воспроизводимого цифровым тестером М9195В, В.**

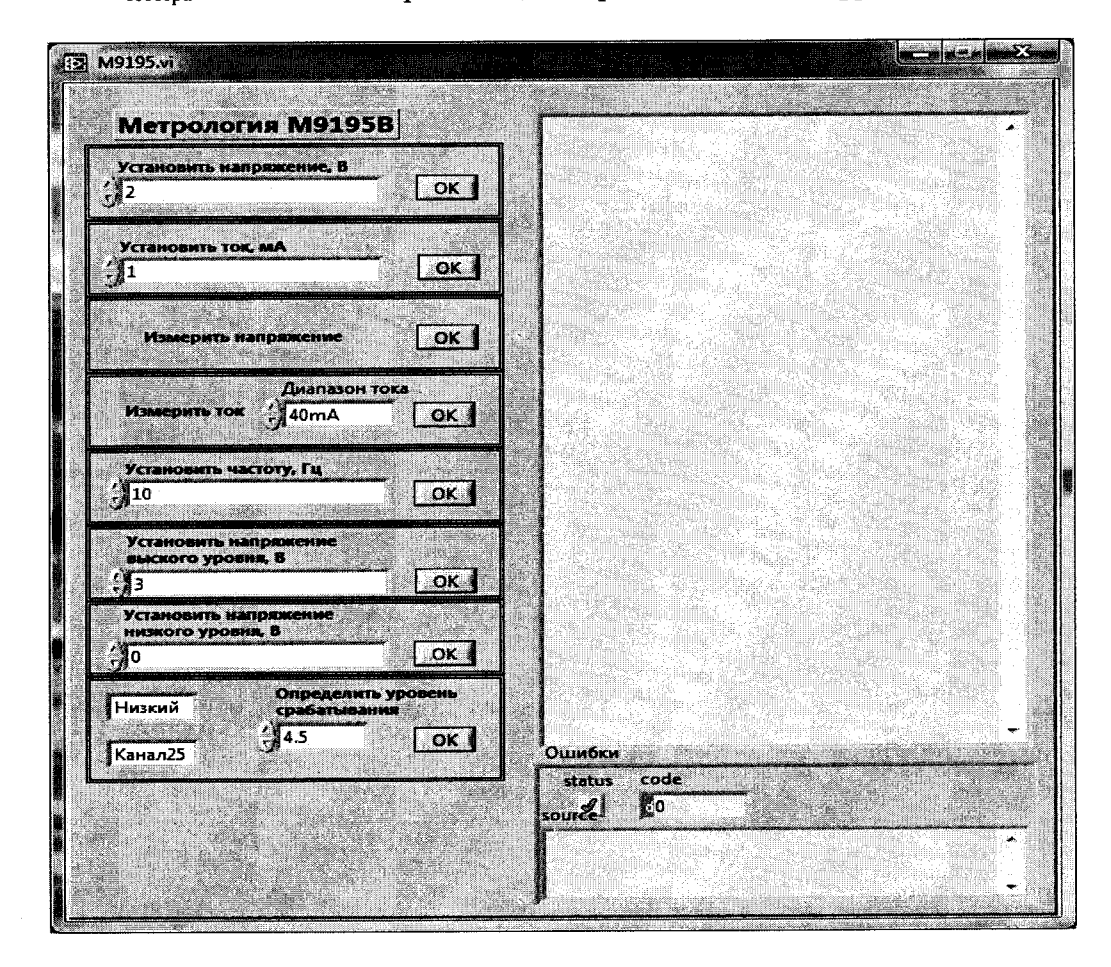

**Рисунок 7**

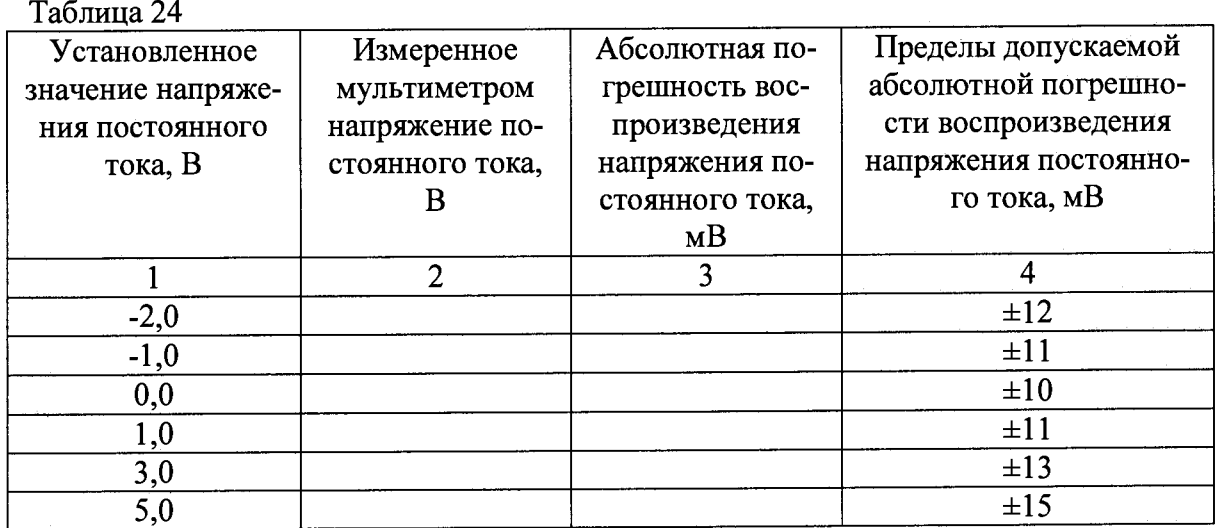

7.4.8.1.15 Результаты поверки считать положительными, если значения абсолютной погрешности воспроизведения напряжения постоянного тока находятся в пределах, приведенных в графе 4 таблицы 24.

7.4.8.2 Определение абсолютной погрешности измерений напряжения постоянного тока

7.4.8.2.1 Подсоединить калибратор 9100 с помощью кабеля ТИВН.411618.002.214 к контактам выбранного канала модуля универсального цифрового ТИВН.441461.001 в соответствии с РЭ на комплекс.

7.4.8.2.2 Запустить программу управления цифровым тестером М9195В.ехе, (рисунок  $7)$ .

7.4.8.2.3 Последовательно задавая значения напряжения постоянного тока выходного сигнала калибратора 9100 в соответствии с таблицей 25, проведите измерение напряжения с помощью цифровым тестером М9195 для этого в поле «Измерить напряжение» нажмите кнопку «ОК». Результаты измерений запишите в таблицу 25.

7.4.8.2.4 Рассчитать абсолютную погрешность измерения напряжения постоянного тока по формуле (23):

$$
\Delta = U_{\text{recrepa}} - U_{\text{калибратора}} \quad , \tag{23}
$$

где U<sub>калибратора</sub> - значения напряжения воспроизводимого калибратором FLUKE, B; Uтестера - значение напряжения, измеренного цифровым тестером М9195В, В.

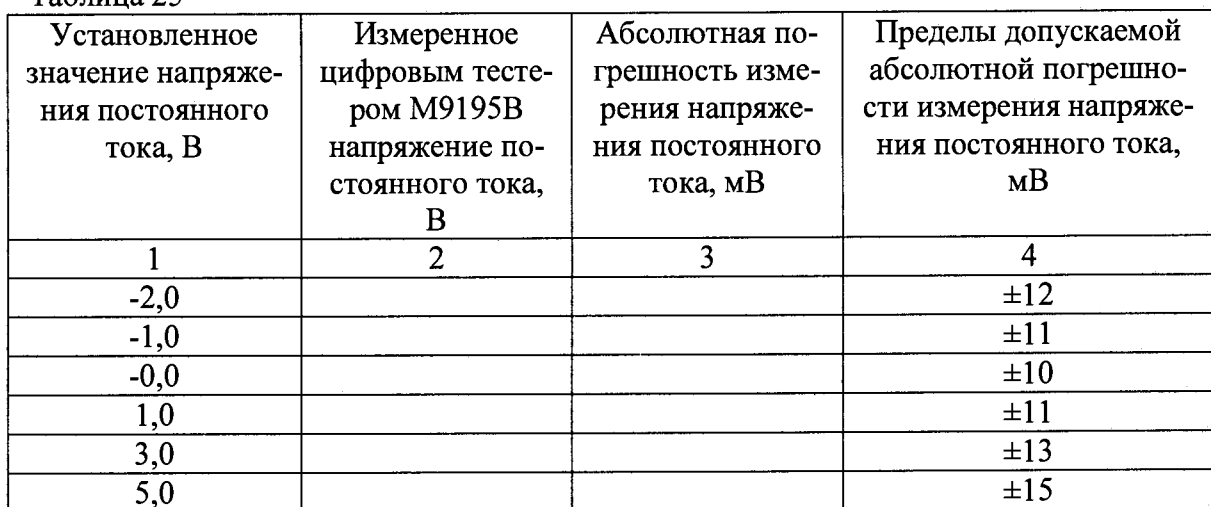

Таблина 25

**7.4.8.2.11 Результаты поверки считать положительными, если значения абсолютной погрешности измерений напряжения постоянного тока находятся в пределах, приведенных в графе 4 таблицы 25.**

**7.4.8.3 Определение абсолютной погрешности воспроизведения силы постоянного тока**

**7.4.8.1.1 Подсоединить мультиметр 3458А с помощью кабеля ТИВН.411618.002.214 к контактам выбранного канала модуля универсального цифрового ТИВН.441461.001 в соответствии с РЭ на комплекс.**

**7.4.8.3.2 Перевести мультиметр 3458А в режим измерения силы постоянного тока**

**7.4.8.3.3 Запустить программу управления цифровым тестером M9195B.exe.**

**7.4.8.3.4 Установить силу тока выходного сигнала цифрового тестера М9195В в соответствии с таблицей 26, для чего в поле «Установить ток» (рисунок 7) ввести значение силы тока выходного сигнала.**

**7.4.8.3.5 Для воспроизведения силы тока нажмите кнопку «ОК».**

**7.4.8.3.6 Измерить силу тока при помощи мультиметра 3458А.**

**7.4.8.3.7 Последовательно задавая значения силы постоянного тока цифрового тестера М9195В в соответствии с таблицей 26, измерьте силу постоянного тока с помощью мультиметра 3458А. Результаты измерений занесите в таблицу 26.**

**7.4.8.3.8 Рассчитать абсолютную погрешность воспроизведения силы постоянного тока по формуле (24):**

 $\Delta = I_{\text{recrepa}} - I_{\text{u}3M}$  (24)

где 1<sub>изм</sub> - значение силы постоянного тока, измеренной мультиметром, мА;

**^тестера - значение силы постоянного тока, воспроизводимой цифровым тестером М9195В, мА.**

**Таблица 26**

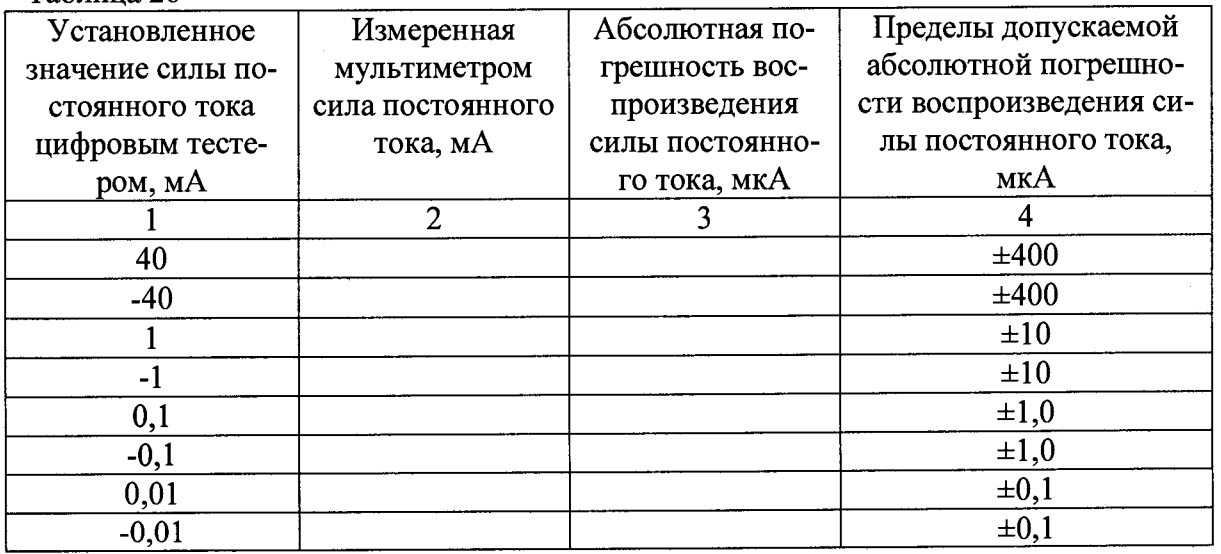

**7.4.8.3.15 Результаты поверки считать положительными, если значения абсолютной погрешности воспроизведения силы постоянного тока находятся в пределах, приведенных в графе 4 таблицы 26.**

## **7.4.8.4 Определение абсолютной погрешности измерений силы постоянного тока**

**7.4.8.4.1 Подсоединить мультиметр 3458А с помощью кабеля ТИВН.411618.002.214 к контактам выбранного канала модуля универсального цифрового ТИВН.441461.001 в соответствии с РЭ на комплекс.**

**7.4.8.4.2 Перевести калибратор универсальный 9100 в режим воспроизведения силы постоянного тока.**

**7.4.8.4.3 Запустить программу управления цифровым тестером M9195B.exe, в открывшемся окне в поле «Измерить ток» установит диапазон измерения силы тока (рисунок 7).**

**7.4.8.4.4 Установить силу выходного тока калибратора 40 мА.**

**7.4.8.4.5 Измерить силу тока с помощью цифрового тестера, для этого нажать кнопку «ОК».**

**7.4.8.4.6 Последовательно задавая значения силы постоянного тока калибратора 9100 и диапазон измерения силы тока тестером М9195В в соответствии с таблицей 27, измерить силу тока при помощи цифрового тестера М9195. Результаты измерений занести в таблицу 27.**

**7.4.8.4.7 Рассчитать абсолютную погрешность измерения силы постоянного тока по формуле (25):**

 $\Delta = I_{\text{recrepa}} - I_{\text{калибратора}}$ , (25)

где 1<sub>калибратора</sub> - сила постоянного тока воспроизводимого калибратором FLUKE, мА; **Тестера - значение силы постоянного тока, измеренной цифровым тестером М9195В, мА.**

**Таблица 27**

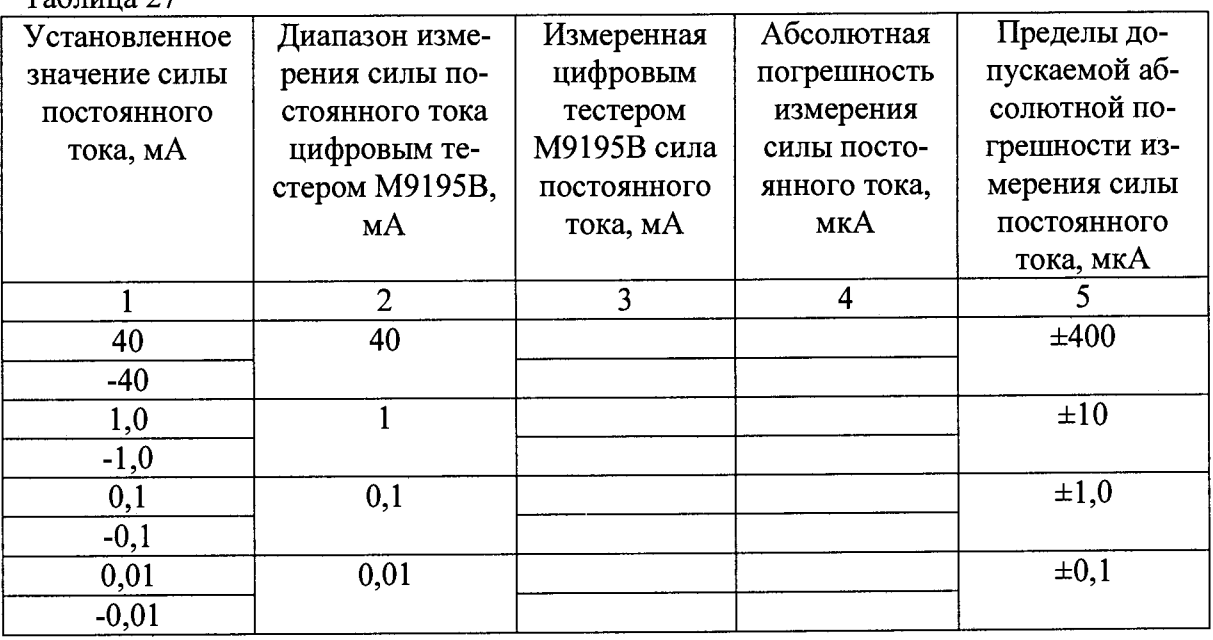

**7.4.8.4.8 Результаты поверки считать положительными, если значения абсолютной погрешности измерения силы постоянного тока находится в пределах, приведенных в графе 5 таблицы 27.**

## **7.4.8.5 Определение абсолютной погрешности установки частоты следования импульсов**

**7.4.8.5.1 Подсоединить частотомер с помощью кабеля ТИВН.411618.002.211 к контактам выбранного канала модуля универсального цифрового ТИВН.441461.001 в соответствии с РЭ на комплекс.**

**7.4.8.5.2 Запустить программу управления цифровым тестером M9195B.exe (рисунок**

**7.4.8.5.3 В открывшемся окне в поле:**

**7).**

**-. «Установить напряжение низкого уровня», 0 В и нажать «ОК»;**

**- «Установить напряжение высокого уровня», 3 В и нажать «ОК»;**

**- «Установить частоту», 1 Гц.**

**7.4.8.5.4 Для воспроизведения частоты нажать кнопку «ОК».**

**7.4.8.5.5 Измерить частоту следования импульсов с помощью частотомера.**

**7.4.8.5.6 Последовательно задавая значения частоты выходного сигнала цифрового тестера М9195В в соответствии с таблицей .28, измерить частоту сигнала при помощи частотомера. Результаты измерений занести в таблицу 28.**

**7.4.8.5.7 Рассчитать значения абсолютной погрешности установки частоты по формуле (26):**

$$
\Delta = F_{\text{ycr}} - F_{\text{H3M}} \quad , \tag{26}
$$

**где Fycr - установленная частота выходного сигнала цифрового тестера М9195В, Гц; Fh3m - частота, измеренная частотомером, Гц.**

## **Таблица 28**

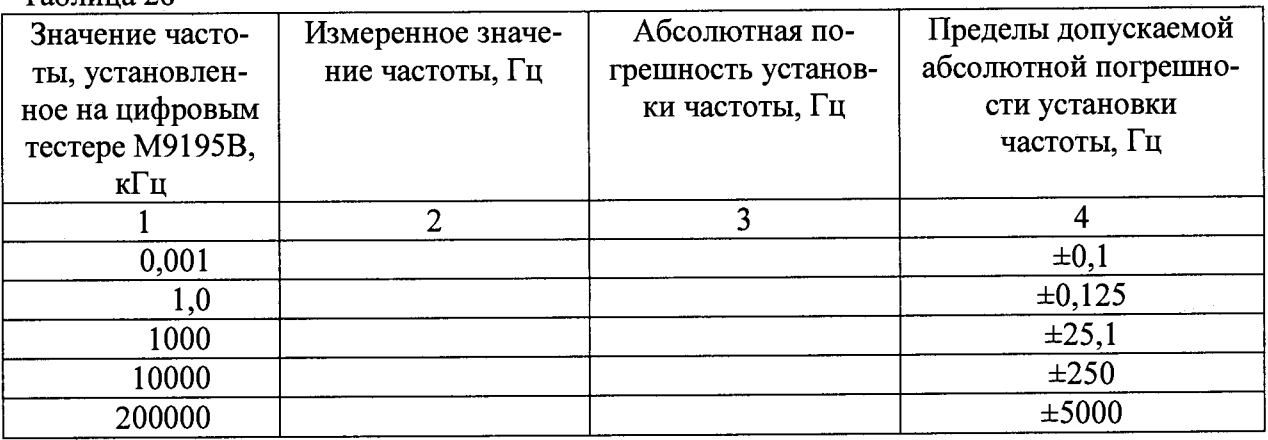

**7.4.8.5.8 Результаты поверки считать положительными, если значения абсолютной погрешности установки частоты находятся в пределах, приведенных в графе 4 таблицы 28.**

## **7.4.9 Определение метрологических характеристик источника питания Е3644А**

**7.4.9.1 Определение абсолютных погрешностей воспроизведения напряжения и измерений силы постоянного тока**

**7.4.9.1.1 Подсоединить меру сопротивления номинальным значением 1 кОм выходным клеммам источника питания. Подключить к потенциальным клеммам меры сопротивления мультиметр 3458 и перевести его в режим измерения напряжения постоянного тока.**

**7.4.9.1.2 Установить на выходе источника питание напряжение 20 В.**

**7.4.9.1.3 Зафиксировать результат измерения блока питания силы выходного тока.**

**7.4.9.1.4 Измерить воспроизводимое источником питания напряжение с помощью мультиметра 3458А. Результаты измерений записать в таблицу 29.**

**7.4.9.1.5 Последовательно устанавливая напряжение выходного сигнала источника питания в соответствии с таблицей 29, повторить операции пунктов 7.4.9.1.4-7.4.9.1.5.**

**7.4.9.1.6 Рассчитать абсолютную погрешность воспроизведения напряжения постоянного тока по формуле (27):**

$$
\Delta = U_{\text{ycr}} - U_{\text{H3M}} \quad , \tag{27}
$$

где U<sub>ycr</sub> - значение напряжения, установленное на источнике питания, В;

**Uизм - значение напряжения, измеренного мультиметром, В.**

**Таблица 29**

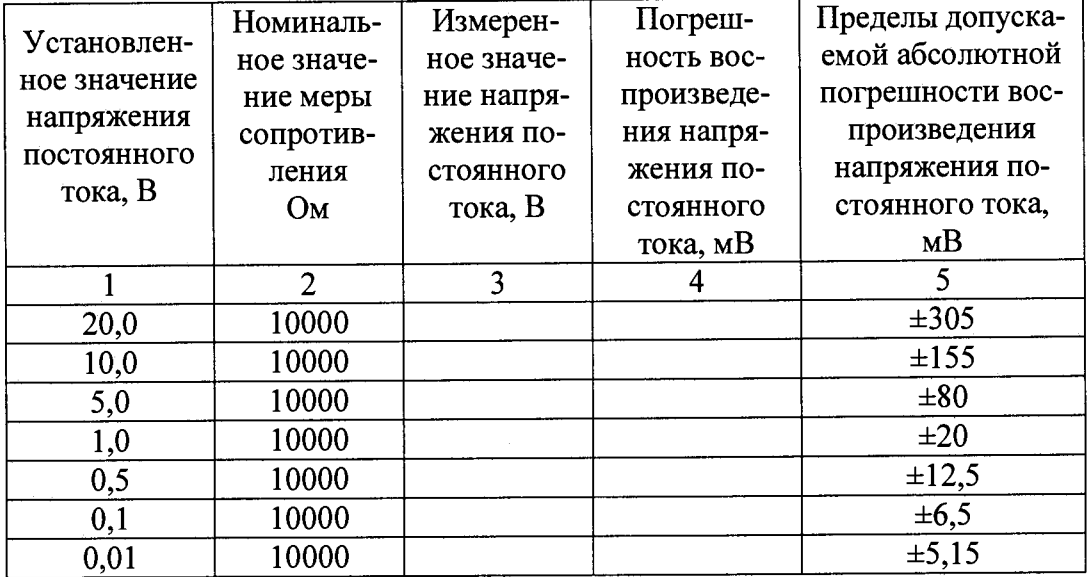

**7.4.9.1.7 Собрать измерительную схему в соответствии с рисунком 8.**

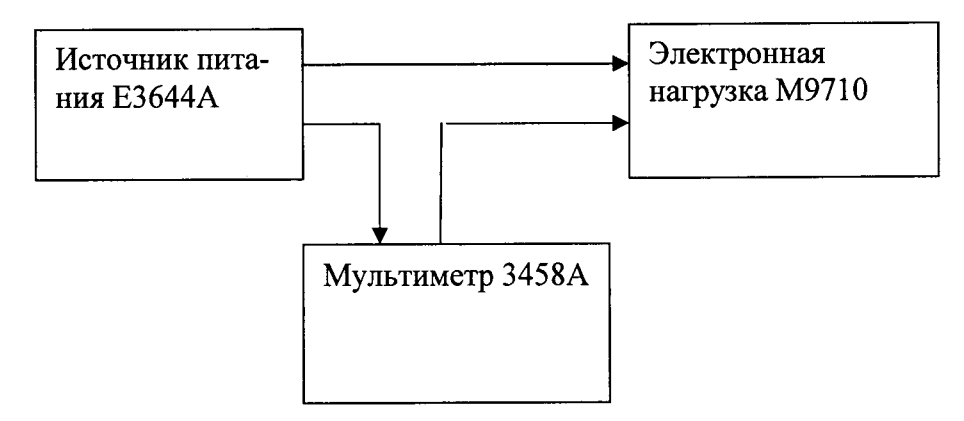

**Рисунок 8**

**7.4.9.1.8 Перевести мультиметр 3458А в режим измерения силы тока.**

**7.4.9.1.9 Установить на электронной нагрузке режим стабилизации силы тока 50 мА.**

**7.4.9.1.10 Установить напряжение на выходе блока питания равным 8 В.**

**7.4.9.1.11 Измерить силу тока с помощью источника питания Е3644А. Результаты измерений записать в таблицу 30.**

**7.4.9.1.12 Измерить силу тока с помощью мультиметра 3458А. Результаты измерений записать в таблицу 30.**

**7.4.9.1.13 Последовательно устанавливая силу тока стабилизации электронной нагрузки в соответствии с таблицей 30, повторить пункты 7.4.9.1.11-7.4.9.1.12.**

**7.4.9.1.14 Рассчитать абсолютную погрешность измерения силы постоянного тока по формуле (28):**

$$
\Delta = I_{H3M} - I_{MyJ1bT} \quad , \tag{28}
$$

**где 1изм- значение силы тока, измеренной источником питания, мА;**

**1мульт - значение силы тока, измеренной мультиметром 3458А, мА.**

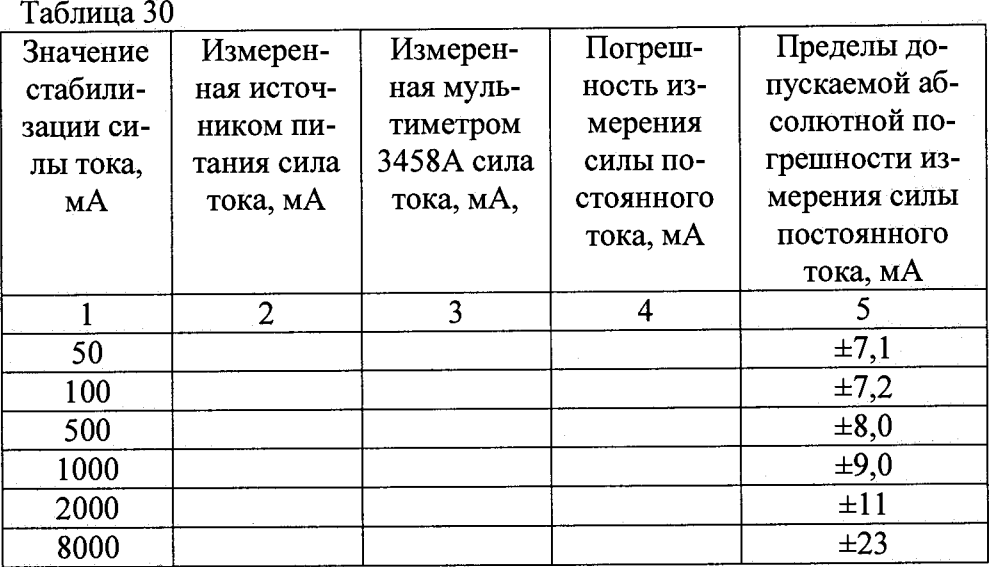

**7.4.9.1.15 Результаты поверки считать положительными, если значения абсолютной погрешности воспроизведения напряжения находятся в пределах, приведенных в графе 5 таблицы 29 а абсолютной погрешности измерений силы тока - в пределах, приведенных в графе 5 таблицы 30.**

**7.4.10 Определение метрологических характеристик электронной нагрузки постоянного тока М9710**

**7.4.10.1 Определение абсолютной погрешности стабилизации силы постоянного тока нагрузки**

**7.4.10.1.1 Собрать измерительную схему в соответствии с рисунком 9.**

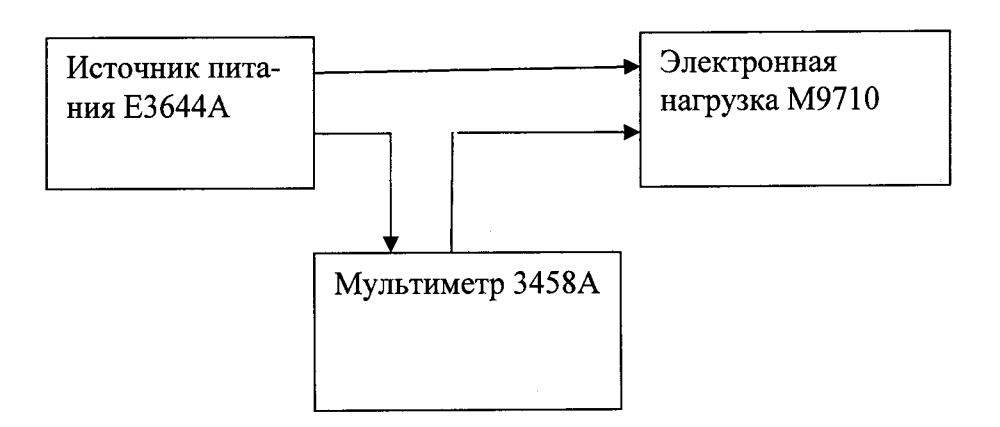

#### **Рисунок 9**

**7.4.10.1.2 Перевести мультиметр 3458А в режим измерения силы тока.**

**7.4.10.1.3 Установить на электронной нагрузке режим стабилизации силы тока 10 мА.**

**7.4.10.1.4 Установить напряжение на выходе блока питания равным 8 В.**

**7.4.10.1.5 Измерить силу тока с помощью мультиметра 3458А. Результаты измерений записать в таблицу 4.33.1.**

**7.4.10.1.6 Последовательно устанавливая силу тока стабилизации электронной нагрузки в соответствии с таблицей 31, повторить операции пунктов 7.4.10.1.5.**

**40**

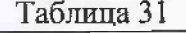

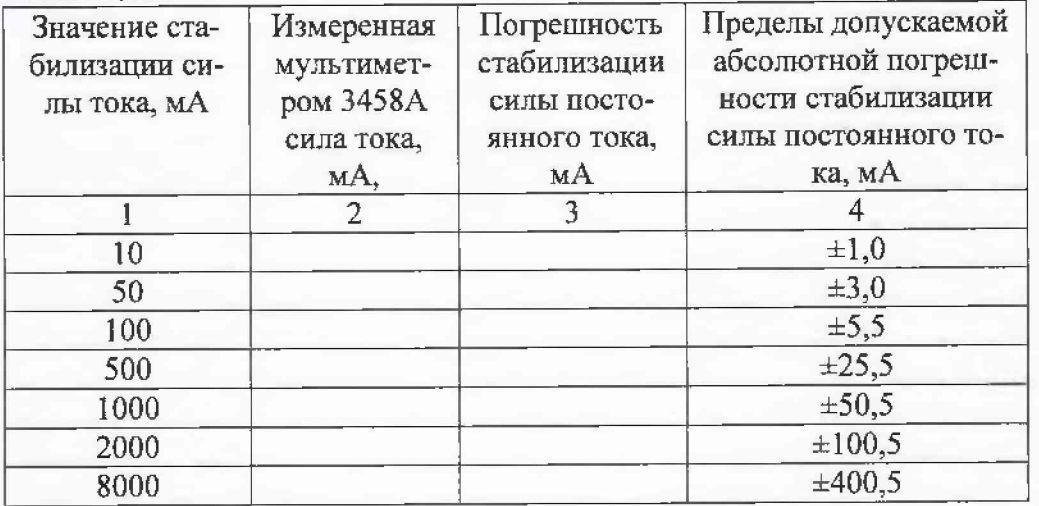

**7.4.10.1.7 Рассчитать абсолютную погрешность стабилизации силы постоянного тока по формуле (29):**

$$
\Delta = I_{H3M} - I_{MyJL} \tag{29}
$$

**где 1щм- значение стабилизации силы тока. мА;**

**1мульт — значение силы тока, измеренной мультиметром 3458А, мА.**

**7.4.10.1.8 Результаты поверки считать положительными, если значения абсолютной погрешности стабилизации силы постоянного тока находятся в пределах, приведенных в графе 5 таблицы 31.**

## **8 ОФОРМЛЕНИЕ РЕЗУЛЬТАТОВ ПОВЕРКИ**

**8.1 При положительных результатах поверки комплекса выдается свидетельство установленной формы.**

**8.2 На оборотной стороне свидетельства о поверке записываются результаты поверки.**

**8.3 В случае отрицательных результатов поверки поверяемый комплекс к дальнейшему применению не допускается. На него выдается извещение об её непригодности к дальнейшей эксплуатации с указанием причин забракования.**

**8.4 Знак поверки наносится на свидетельство о поверке в виде наклейки или оттиска поверительного клейма.**

**Начальник лаборатории 620**

**ФГУП «ВНИИФТРИ» Н.В Нечаев**